# ht[tp://gishealth.moph.go.th/pcu/download.php](http://gishealth.moph.go.th/pcu/download.php) คลิกที ภาพ หรือ link ด้านล่างนี

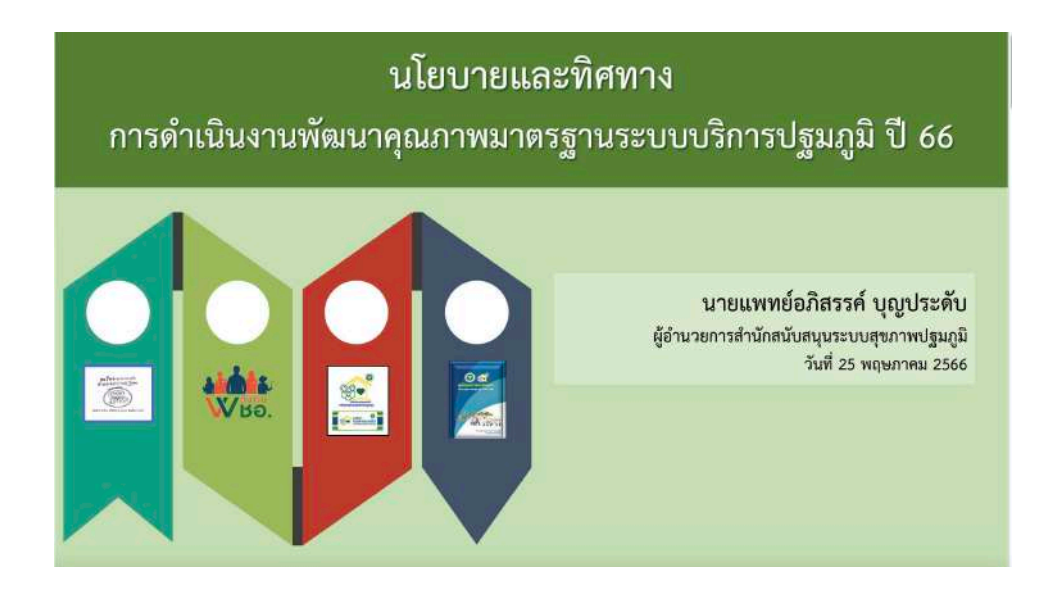

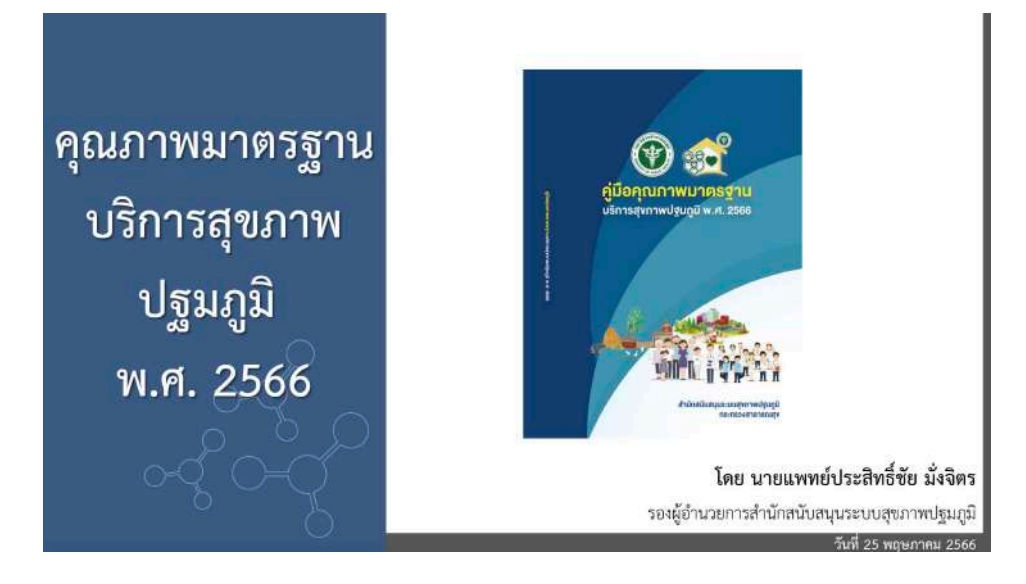

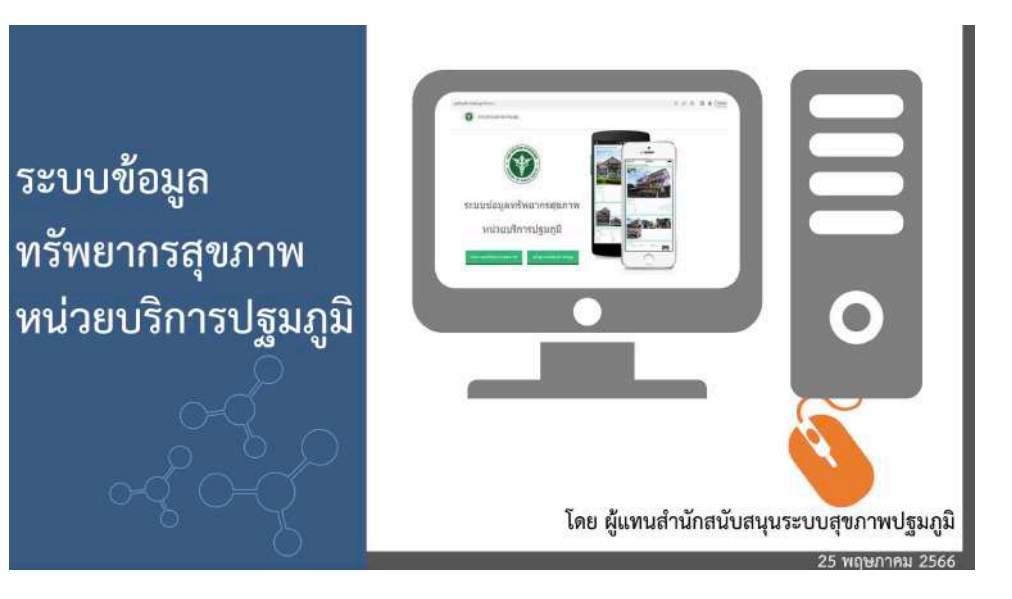

**ค่มือการบันทึกข้อม ู ูลทรัพยากรสุขภาพหน่วยบริการปฐมภมิู เกณฑ์คุณภาพมาตรฐาน 8 ส่วน ปี 2566 (GIS/PCU)**

**สํานักสนับสนุนระบบสุขภาพปฐมภมิ (สสป.) ู**

# **สารบัญ**

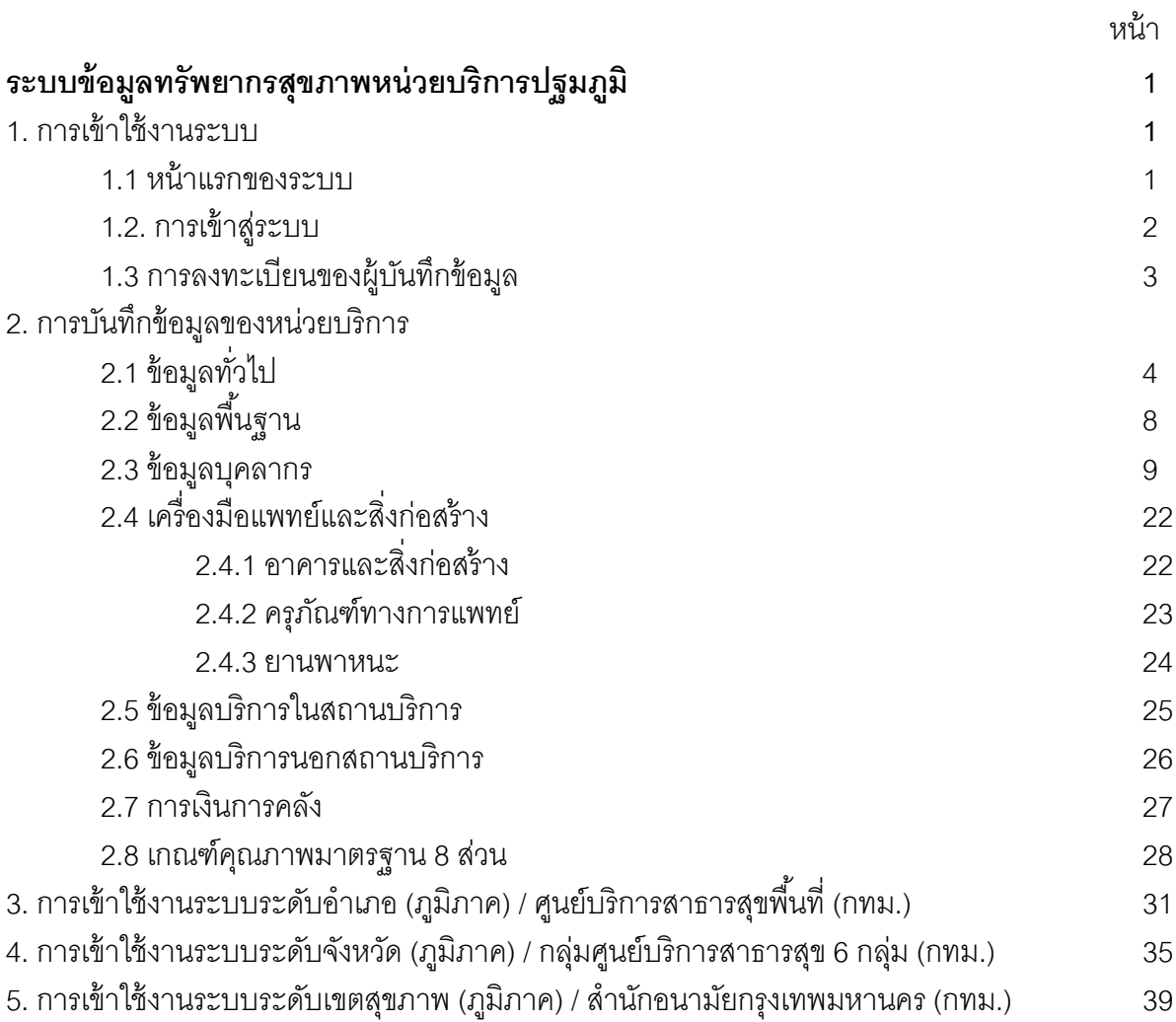

# คู่มือการใช้งานระบบข้อมูลทรัพยากรสุขภาพหน่วยบริการปฐมภูมิ

**1. การเข้าใช้งานระบบ**

#### **1.1.หน้าแรกของระบบ**

URL ของระบบ คือ **gishealth.moph.go.th/pcu** เมื/อเข้าสู่ระบบ จะมีตัวเลือก 2 ตัว คือ

- 1) ดูรายงานทรัพยากรสุขภาพ เป็นระบบแสดงผลข้อมูลเท่านั้น
- 2) เข้าสู่ระบบบันทึกข้อมูล เป็นระบบบันทึกข้อมูลและแสดงผลข้อมูล

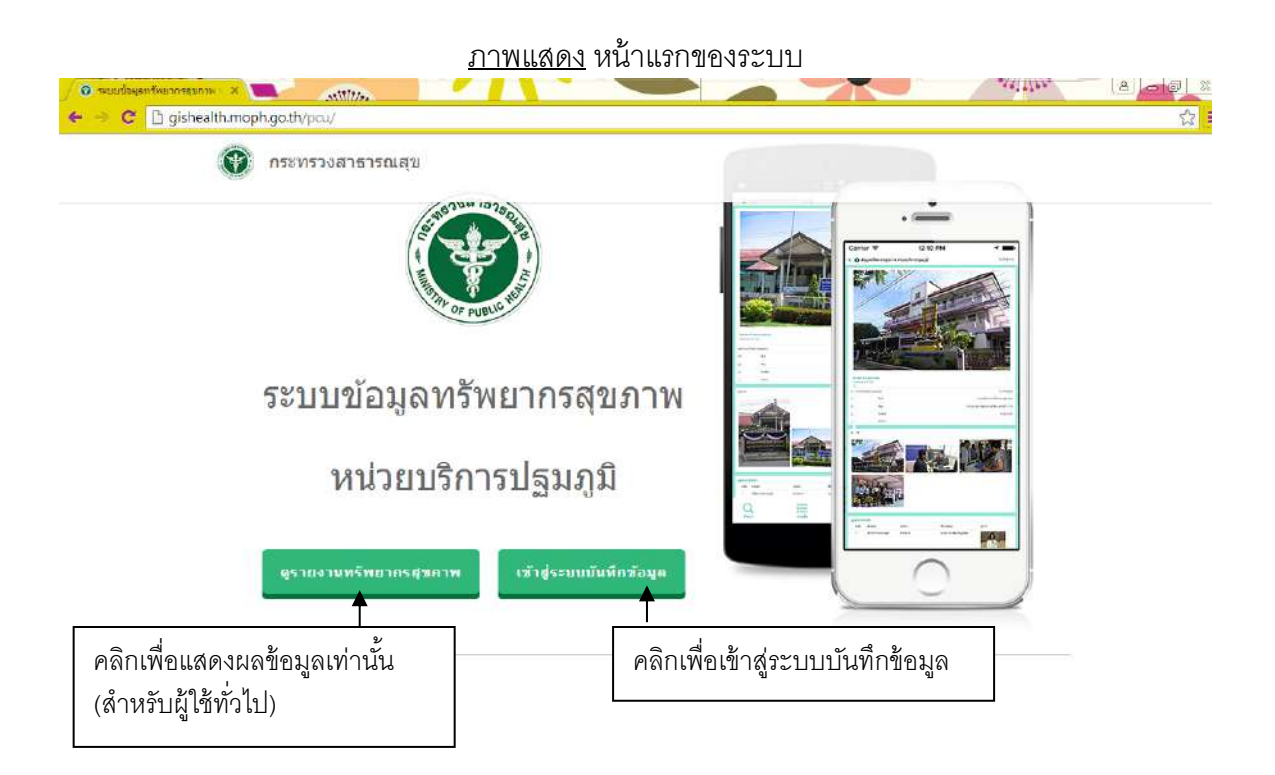

# 1.2.การเข้าสู่ระบบเพื่อการบันทึกข้อมูล

ในการบันทึกข้อมูล ให้คลิกเลือก **เข้าสู่ระบบบนัทกึข้อมูล** เพื/อทําการ Login เข้าสู่ระบบบันทึกข้อมูลของ หน่วยบริการโดยในการเข้าสู่ระบบครั้งแรก ให้ไล่รหัสสถานพยาบาล 9 หลัก ในส่วนของ username และใส่รหัส สถานพยาบาล 5 หลัก ในส่วนของ password (หมายเหตุ รหัส 9 หลัก หมายถึง 00 ตามด้วยรหัส 5 หลัก แล้วตาม ด้วย 00)

่ สำหรับหน่วยบริการที่ไม่มีรหัสหน่วยบริการ 9 หลัก สามารถใช้หน่วยบริการ 7 หลักที่ได้จากการขึ้น ทะเบียนตาม พ.ร.บ. 2562 ในการเข้าสู่ระบบ

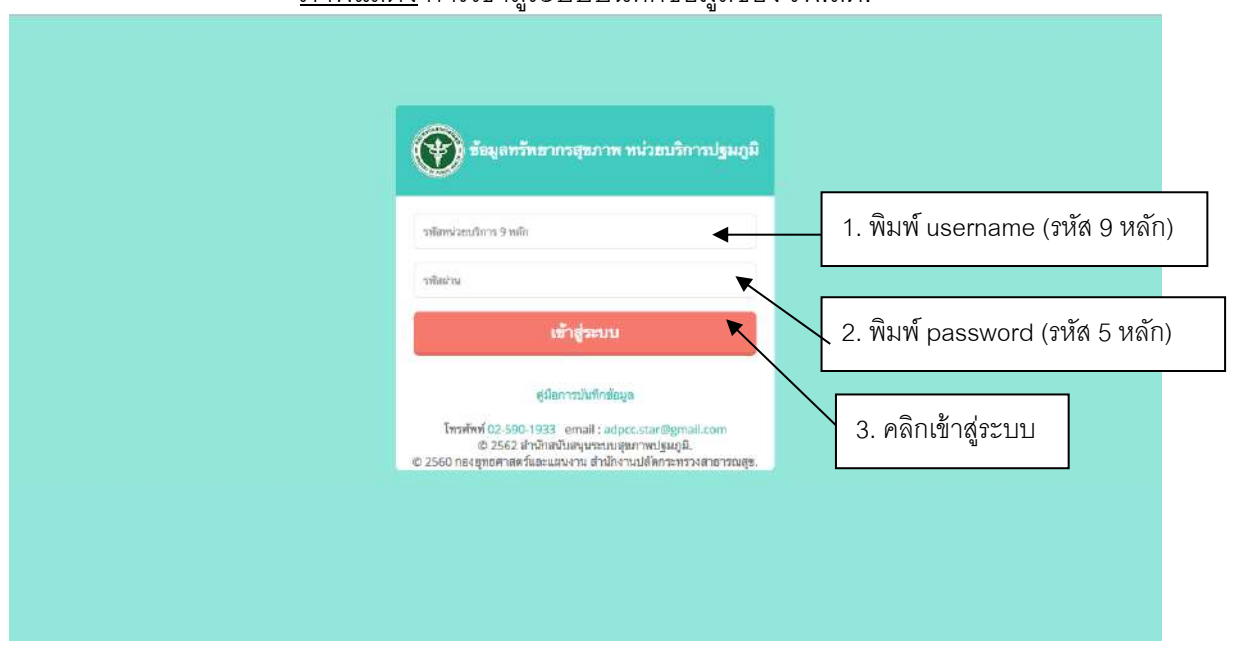

กาพแสดง การเข้าส่ระบบบันทึกข้อมูลของ รพ.สต

# **1.3.การลงทะเบยีนผู้บนัทกึข้อมูล**

เมื่อเข้าสู่ระบบครั้งแรก จะต้องบันทึกข้อมูล ชื่อผู้บันทึกข้อมูล เบอร์โทรศัพท์ และอีเมล์ โดยสามารถแก้ไข รหัสผ่านได้ในขั้นตอนนี้ ภาพแสดง การบันทึกข้อมูลของผู้บันทึกข้อมูลของ รพ.สต.

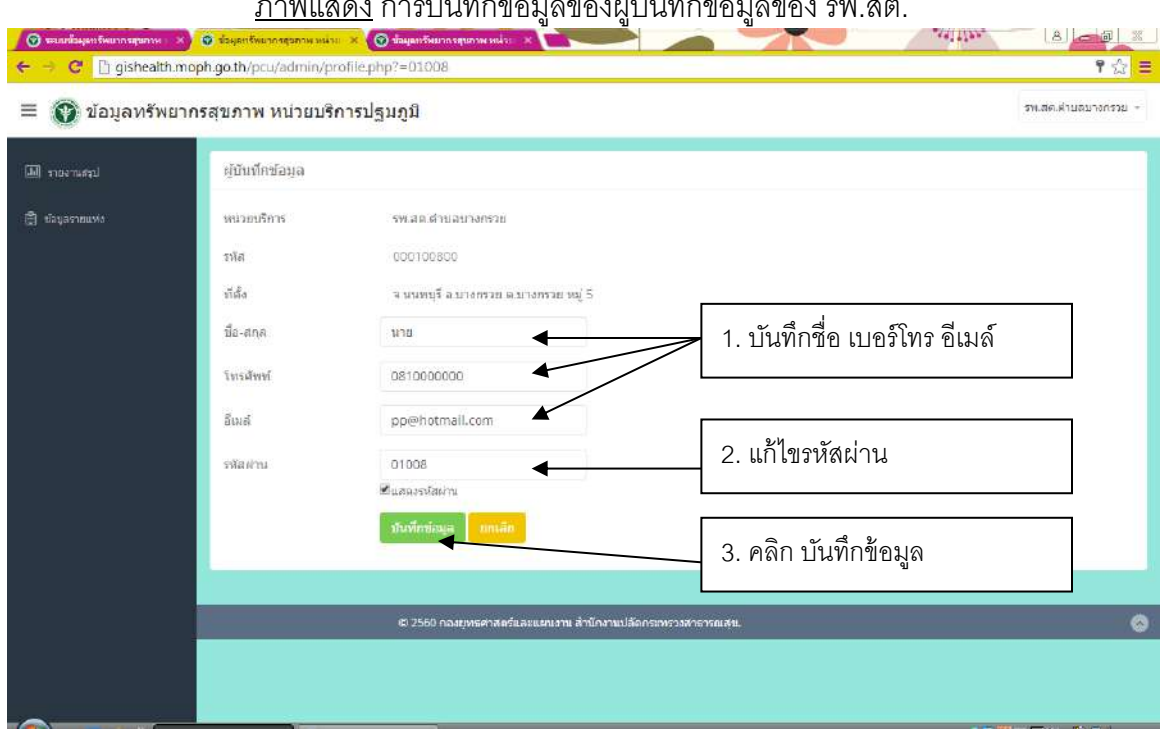

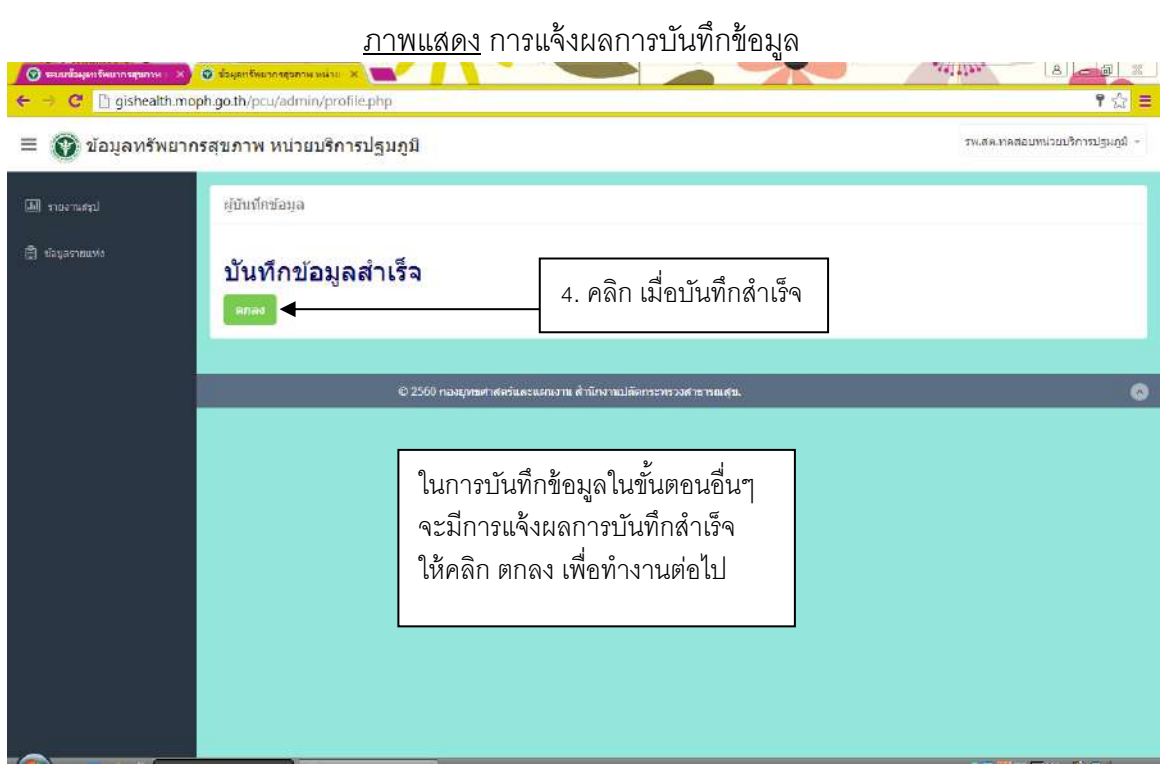

#### **2. การบนัทกึข้อมูลของหน่วยบริการ**

เมื/อ Login เข้าสู่ระบบ และบันทึกข้อมูลของผู้บันทึกข้อมูลของหน่วยบริการแล้ว จะเข้าสู่หน้าหลักของการ ้ บันทึกข้อมูล โดยจะมีตัวเลือกในการบันทึกข้อมูลด้านซ้ายมือ ดังนี้

- ข้อมูลทั่วไป
- ข้อมูลพื้นฐาน
- ข้อมูลบุคลากร
- อาคารและสิ/งก่อสร้าง
- ครุภัณฑ์ทางการแพทย์
- ยานพาหนะ
- บริการในสถานบริการ
- บริการนอกสถานบริการ
- การเงินการคลัง
- เกณฑ์คุณภาพมาตรฐาน 8 ส่วน

โดยการบันทึกข้อมูลแต่ละรายการ มีดังนี้

### 2.1.การบันทึกข้อมูลทั่วไป

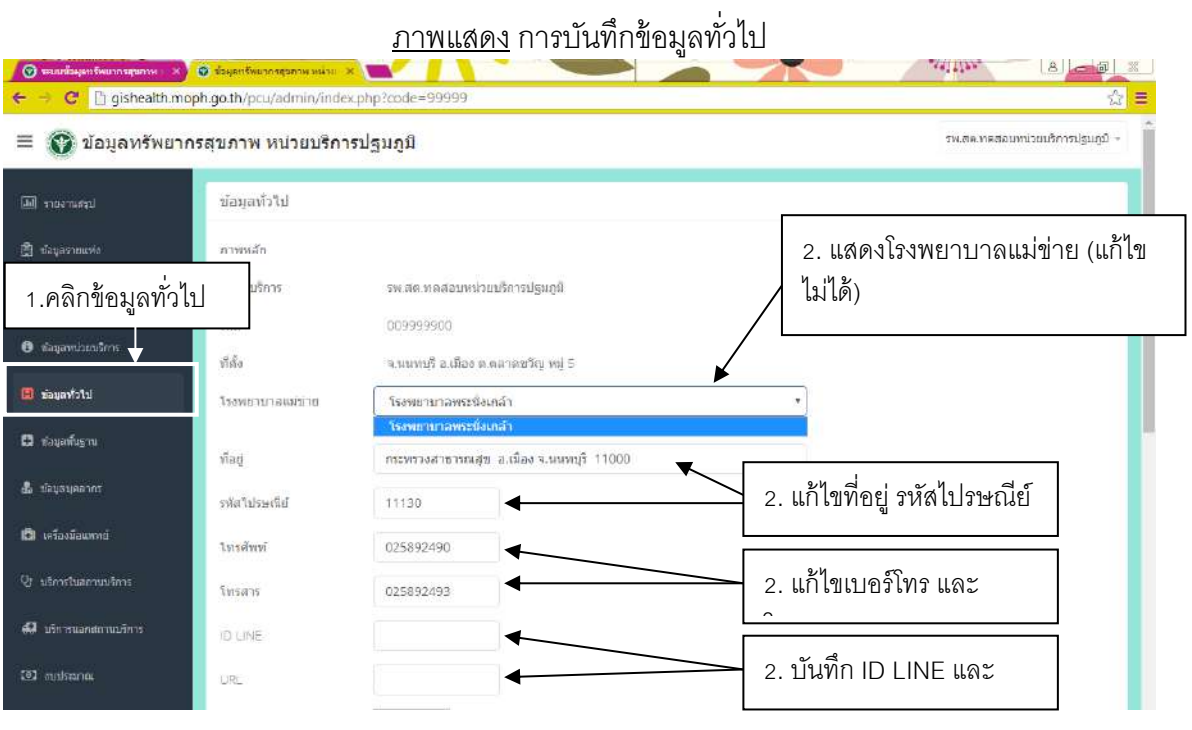

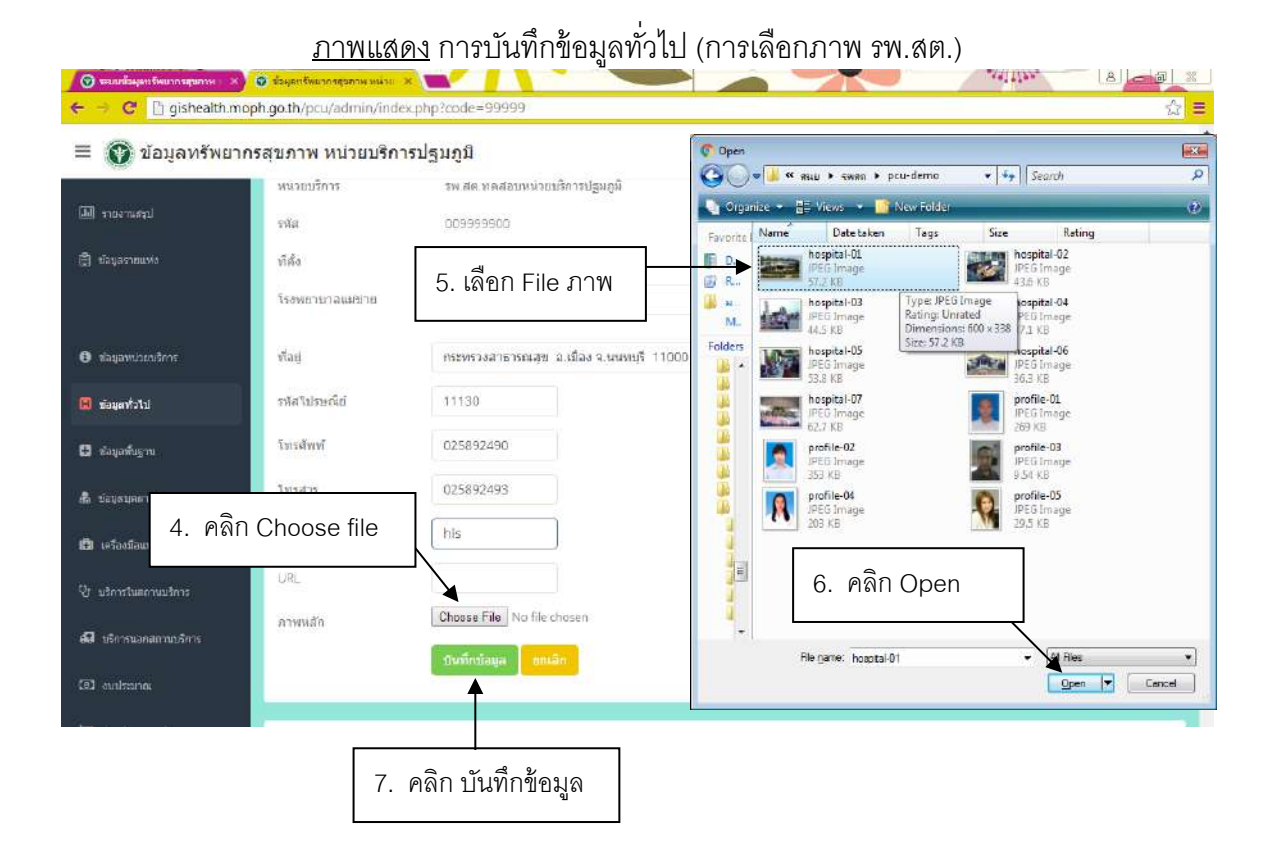

# <u>ภาพแสดง</u> การบันทึกข้อมูลทั่วไป (การเพิ่มภาพประกอบ)

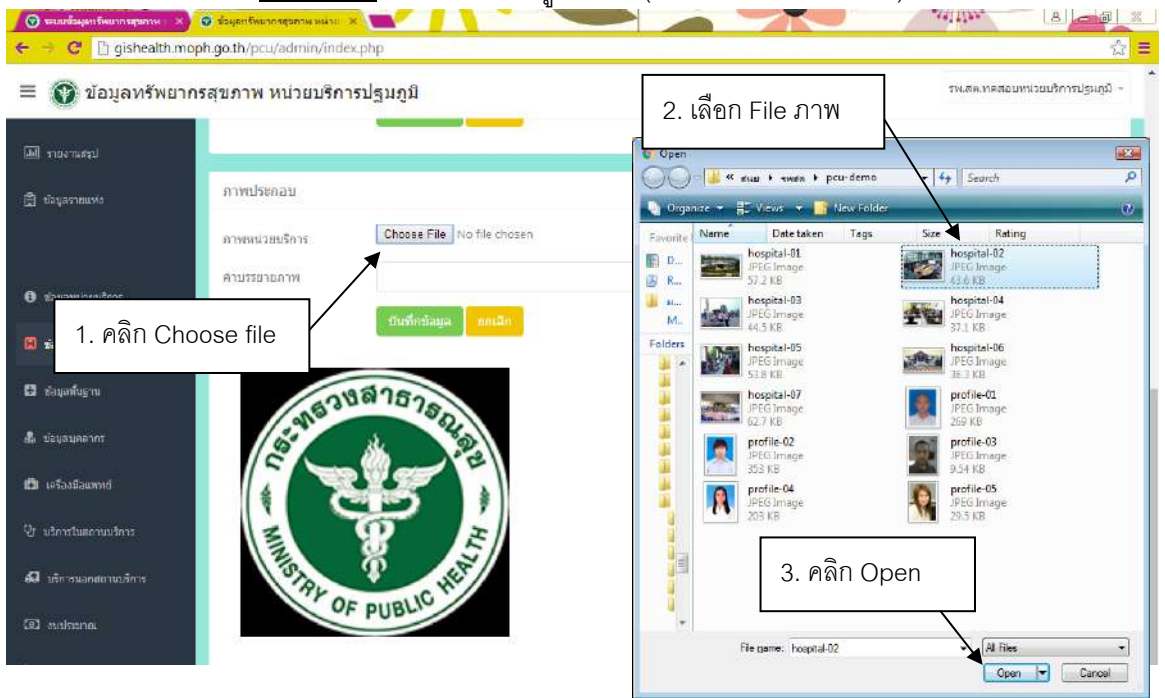

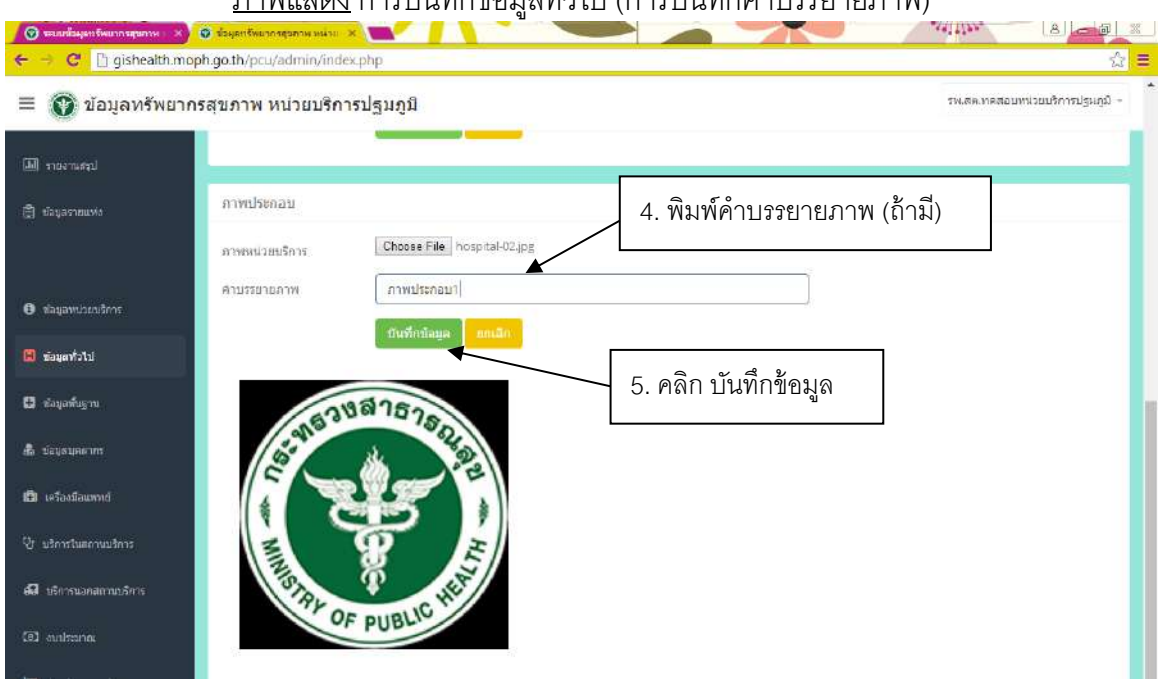

#### กาพแสดง การบับทึกข้อบอท้าไป (การบับทึกคำบรรยายภาพ)

# ภาพแสดง การบันทึกข้อมูลทั/วไป (การเลือกภาพ เพื/อแก้ไขคําบรรยาย หรือ ลบภาพ)

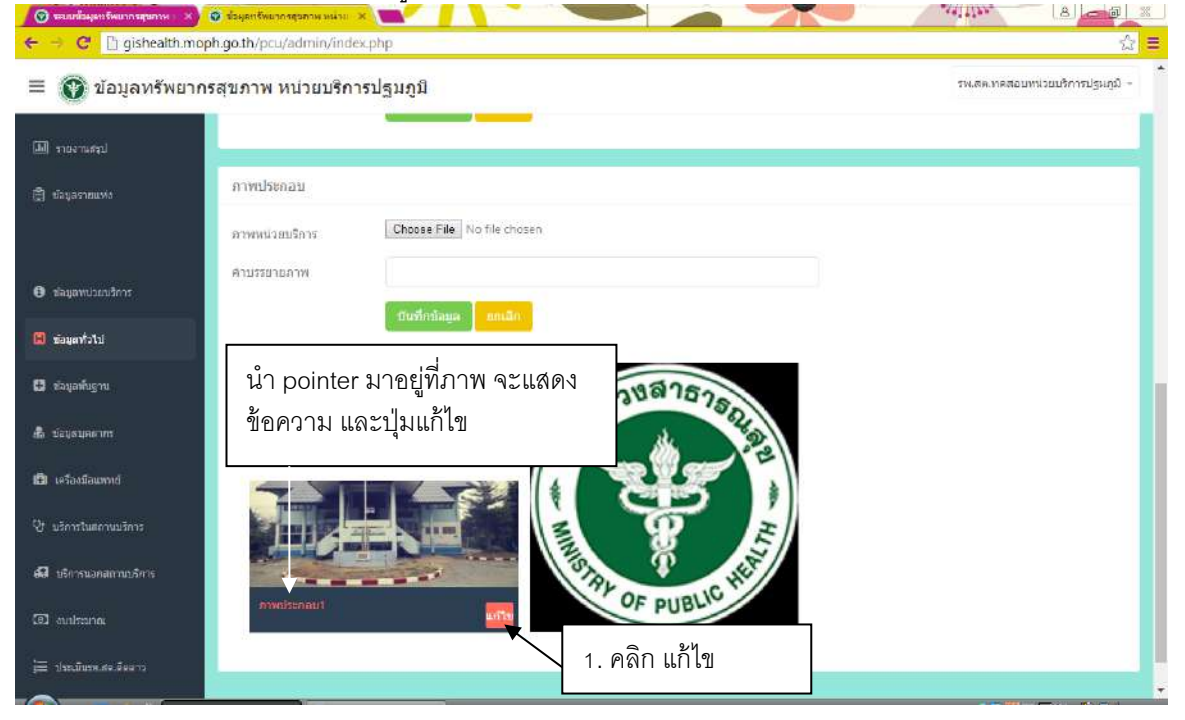

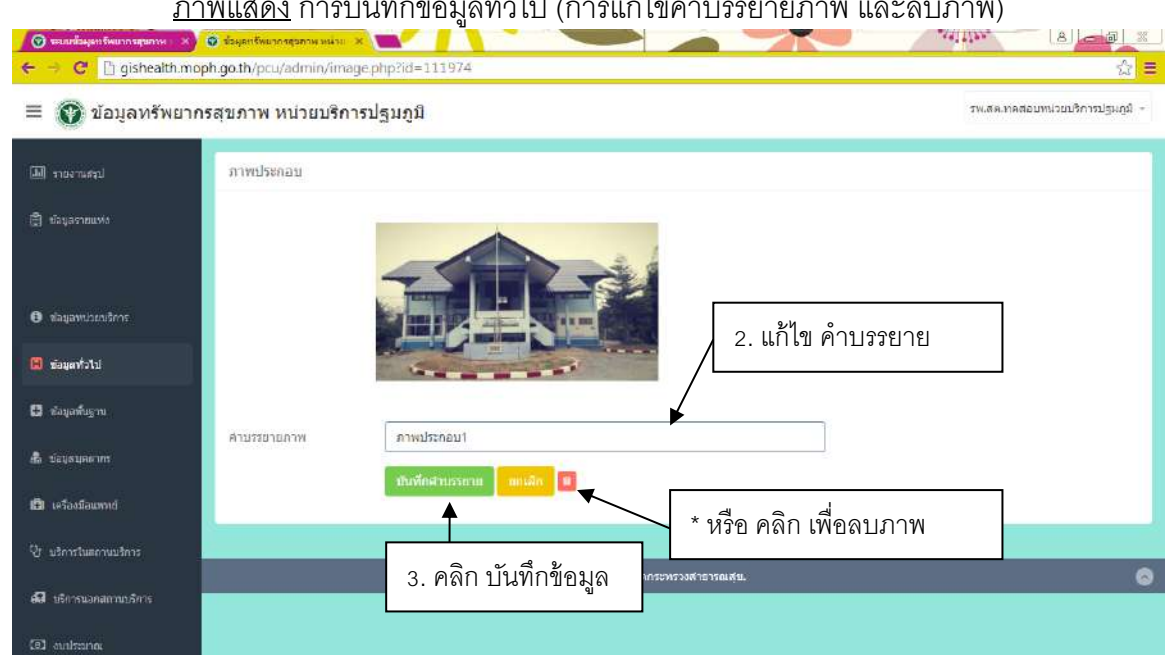

# ภาพแสดง การบันทึกข้อมูลทั/วไป (การแก้ไขคําบรรยายภาพ และลบภาพ)

# <u>ภาพแสดง</u> การบันทึกข้อมูลทั่วไป (การลบภาพ)

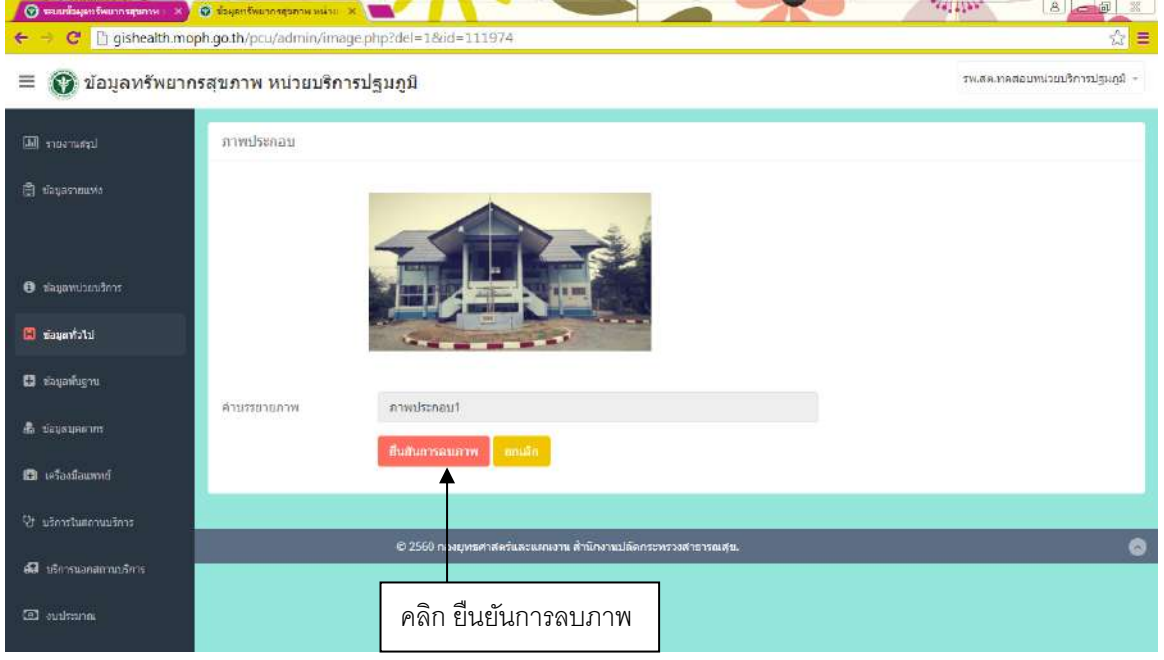

### 2.2.การบันทึกข้อมูลพื้นฐาน

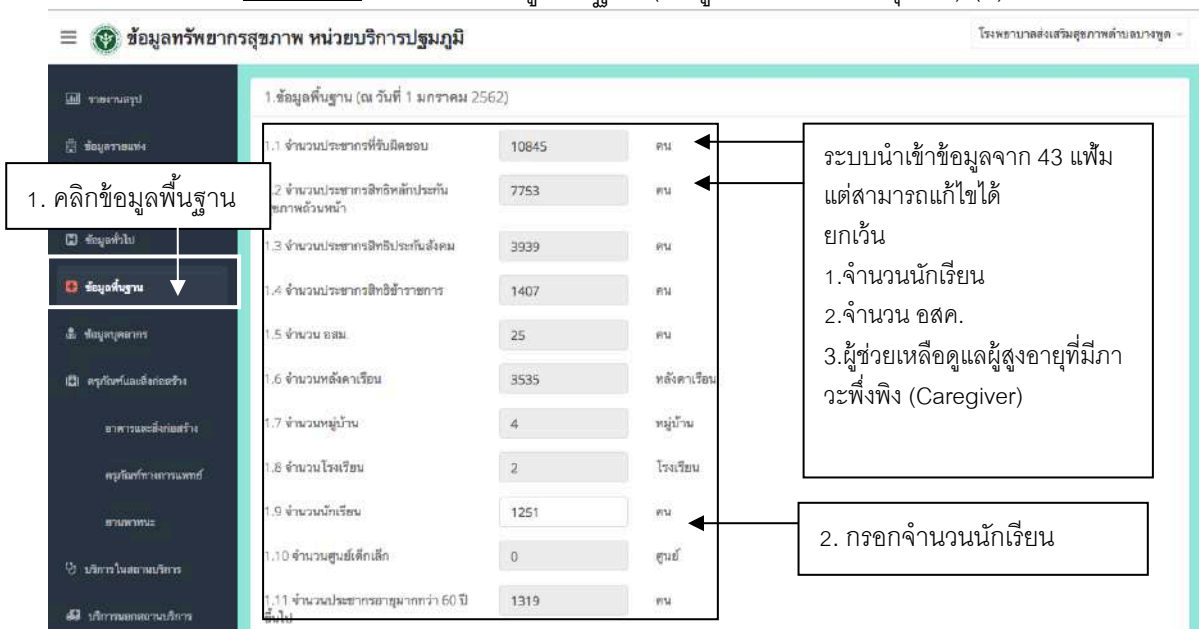

### <u>ภาพแสดง</u> การบันทึกข้อมูลพื้นฐาน (ข้อมูลประชากรและชุมชน) (1)

## <u>ภาพแสดง</u> การบันทึกข้อมูลพื้นฐาน (ข้อมูลประชากรและชุมชน) (2)

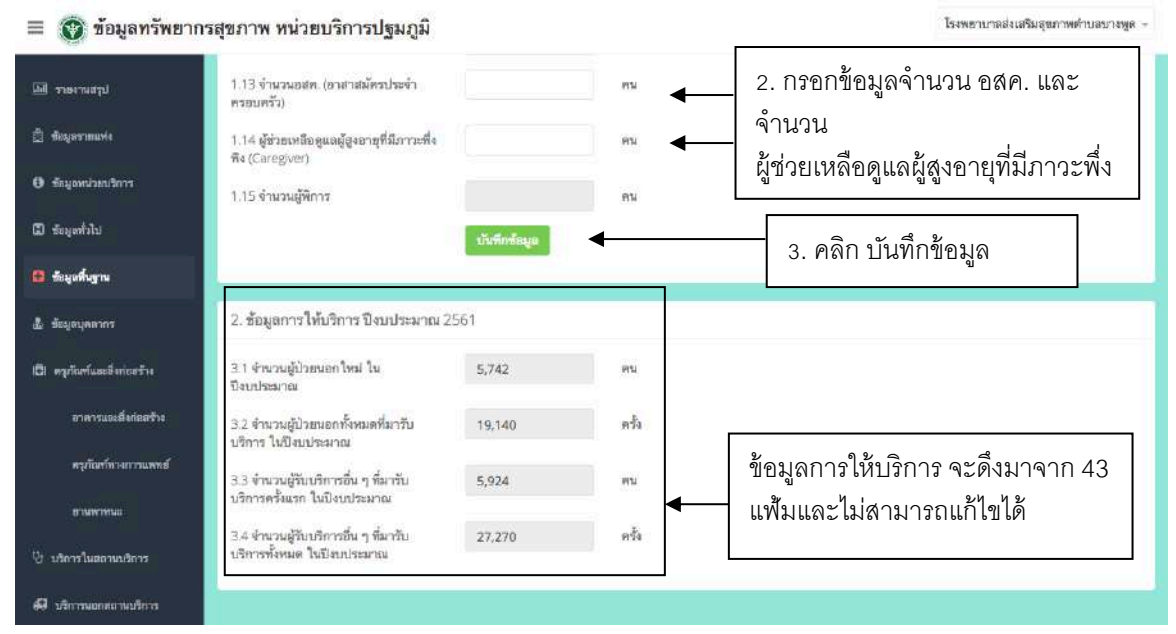

# **2.3.การบนัทกึข้อมูลบุคลากร**

**1) การบนัทกึข้อมูลผู้อาํ นวยการ รพ.สต.**

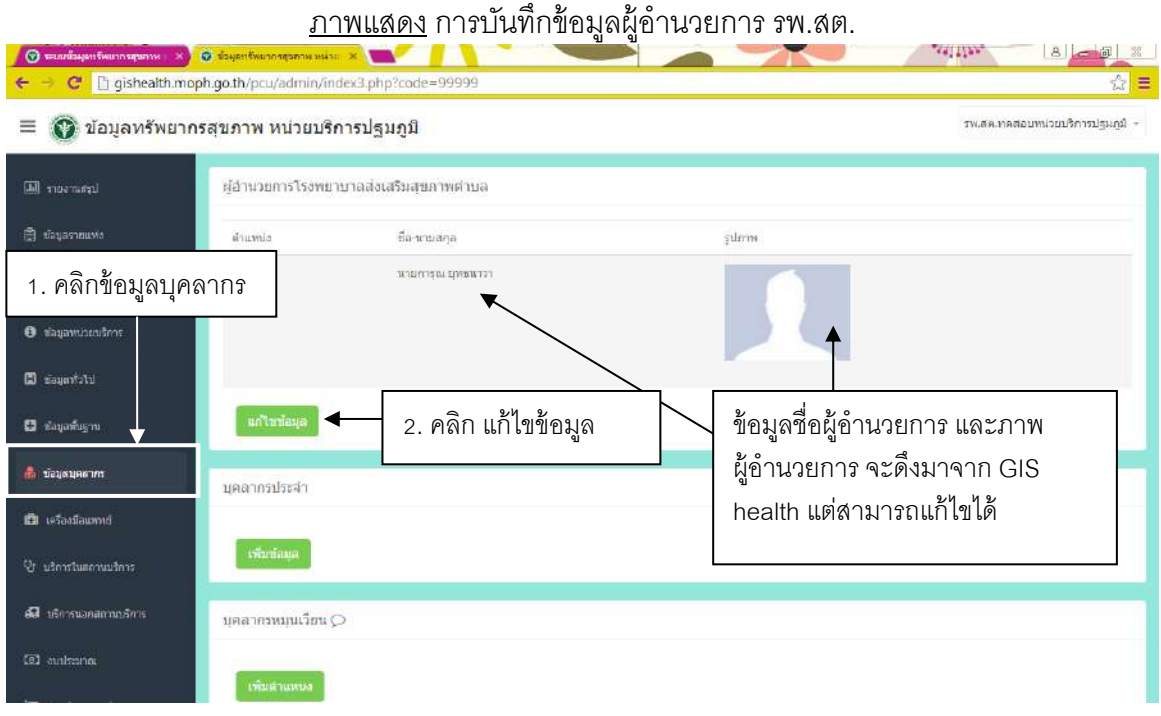

# <u>ภาพแสดง</u> การบันทึกข้อมูลผู้อำนวยการ หน่วยบริการ(การเลือกตำแหน่ง)

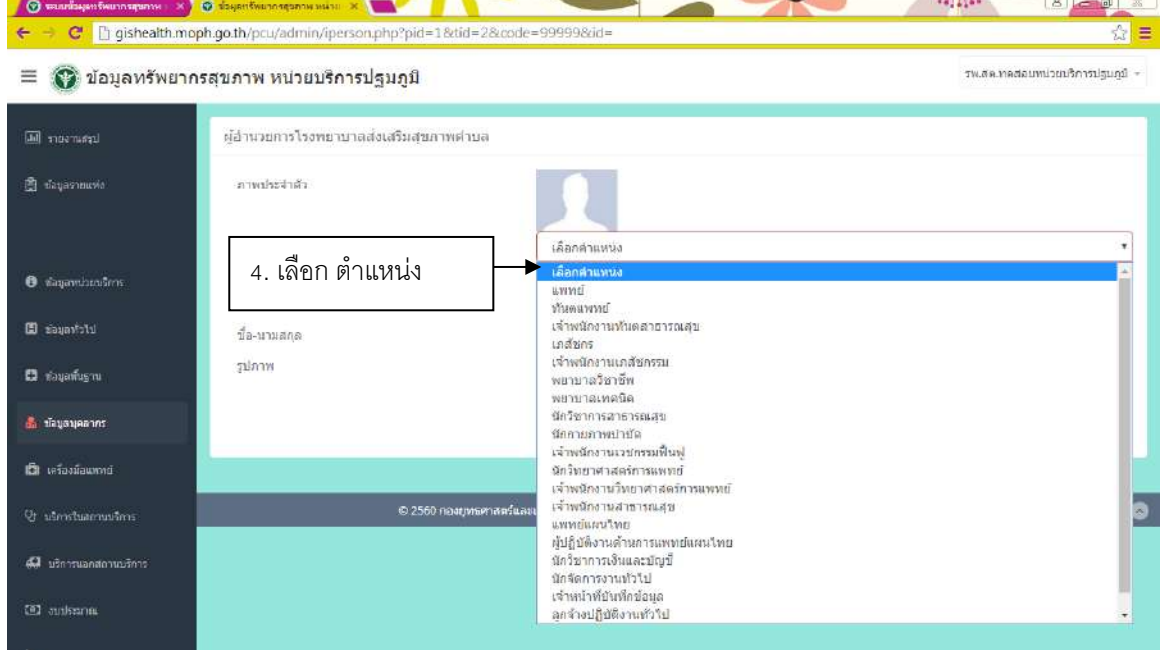

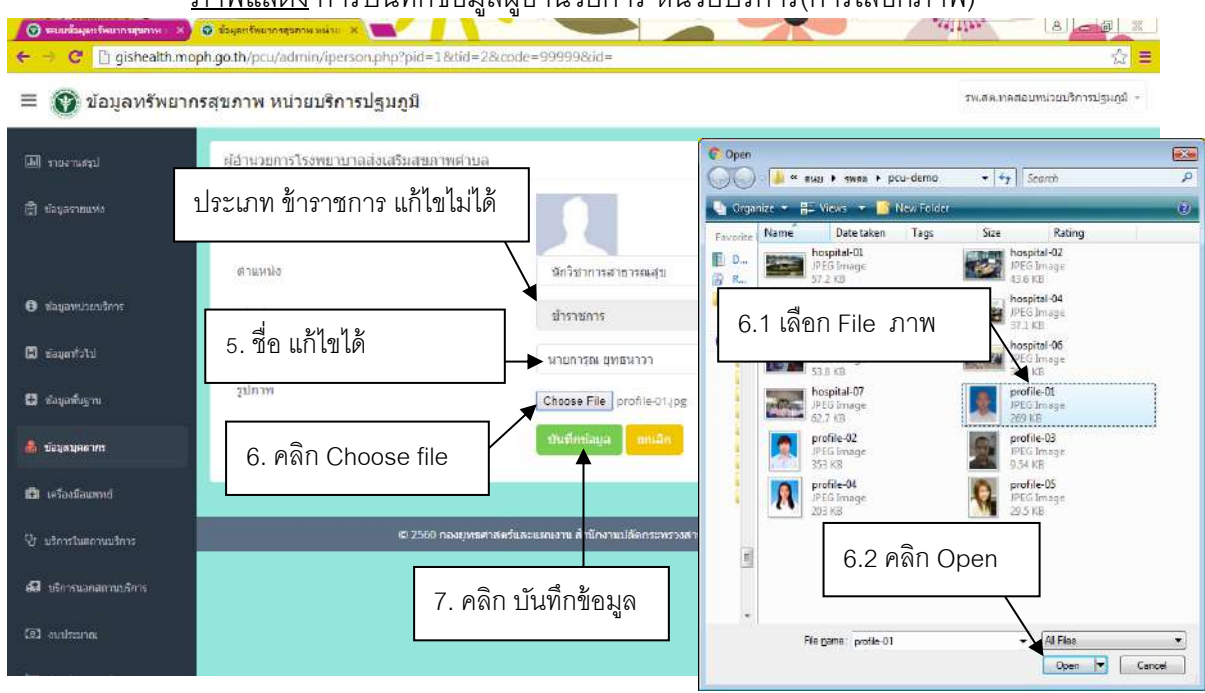

# ภาพแสดง การบันทึกข้อมูลผู้อำนวยการ หน่วยบริการ(การเลือกภาพ)

# **2) การบนัทกึข้อมูลบุคลากรประจาํ**

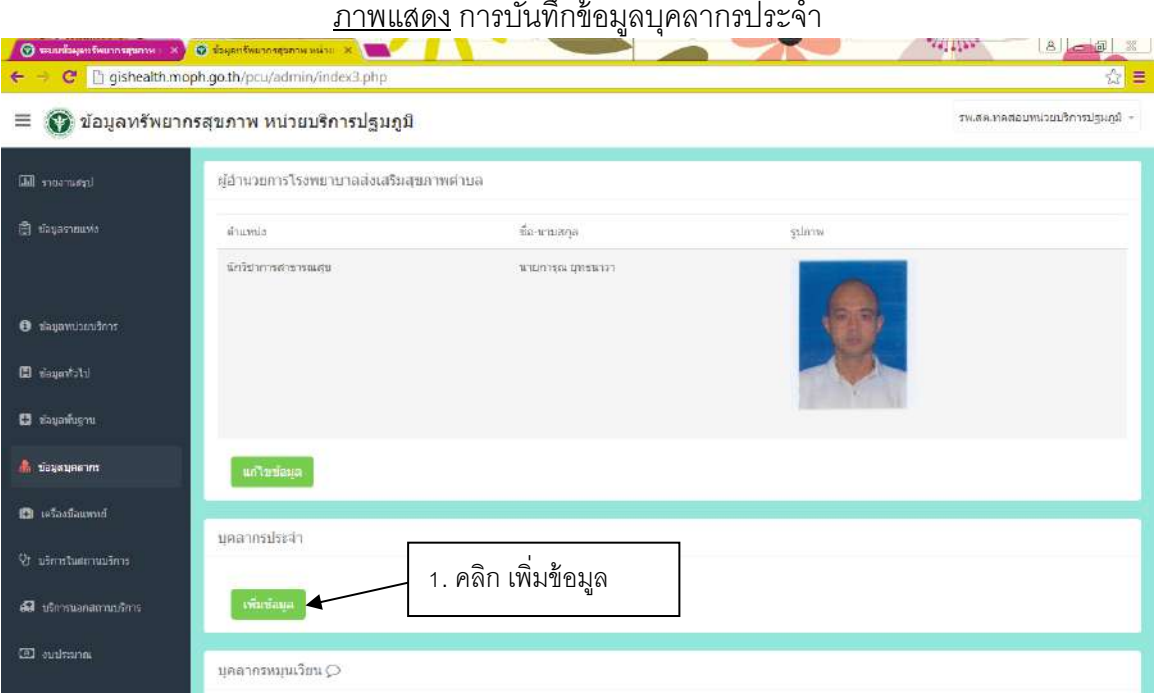

#### <u>ภาพแสดง</u> การบันทึกข้อมูลบุคลากรประจำ

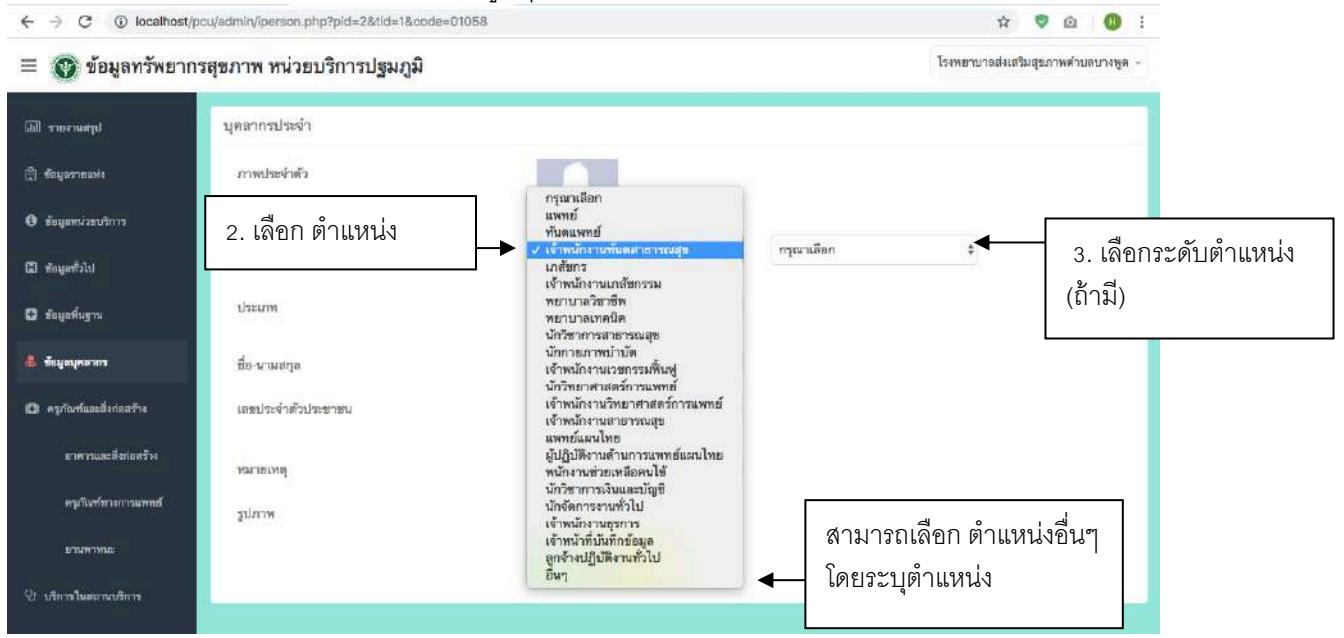

# <u>ภาพแสดง</u> การบันทึกข้อมูลบุคลากรประจำ (1) (การเลือกตำแหน่ง)<br> $\leftarrow \rightarrow c$  © localhost/pcu/admin/person.php?pid=2&id=1&code=01058

ภาพแสดง การบันทึกข้อมูลบุคลากรประจํา (q) (การเลือกประเภท)

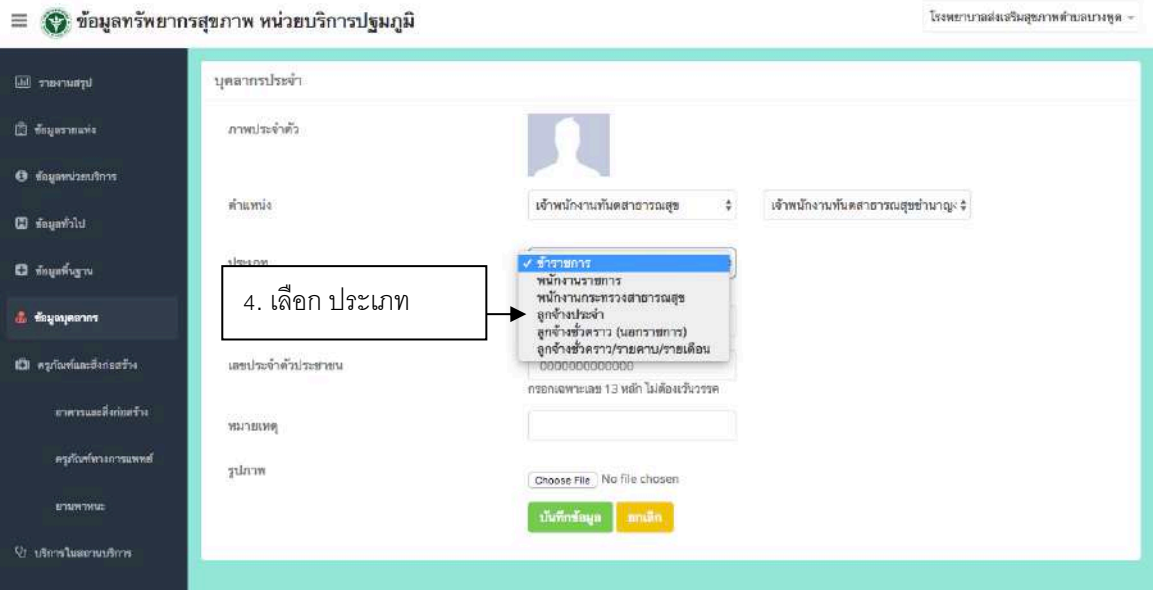

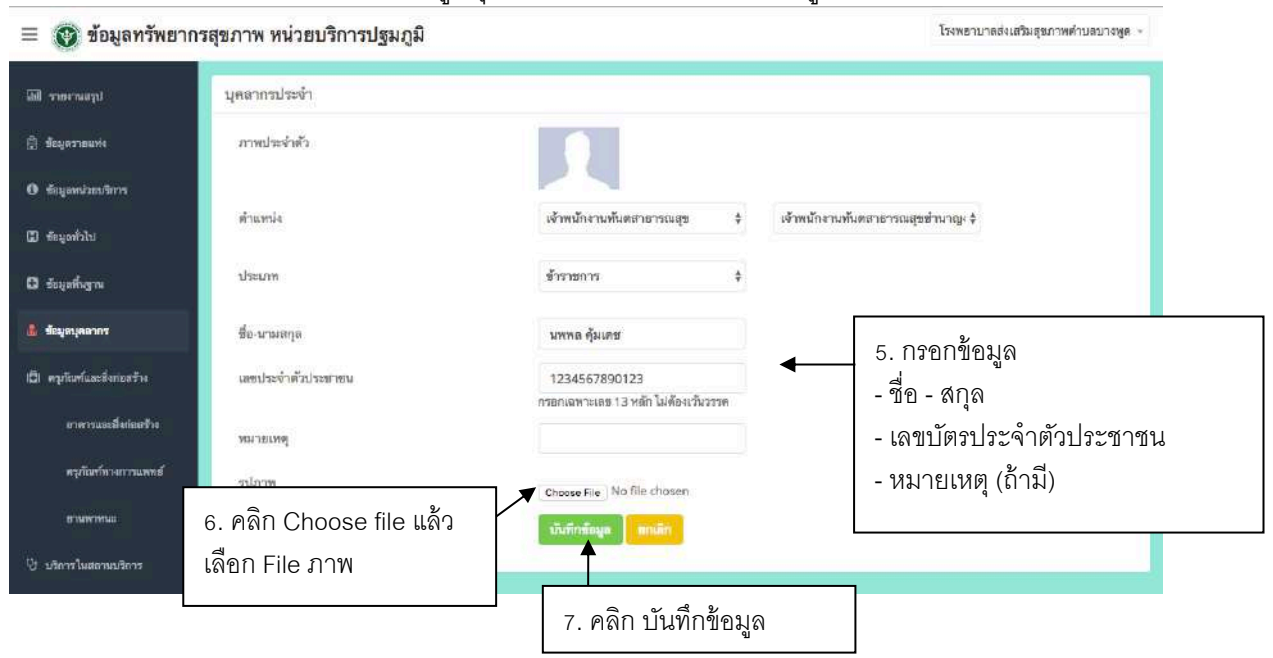

#### <u>ภาพแสดง</u> การบันทึกข้อมูลบุคลากรประจำ (3) (กรอกข้อมูล และเลือกภาพ)

### ภาพแสดง การบันทึกข้อมูลบุคลากรประจํา (การเพิ/มบุคลากร การแก้ไข และการลบ)

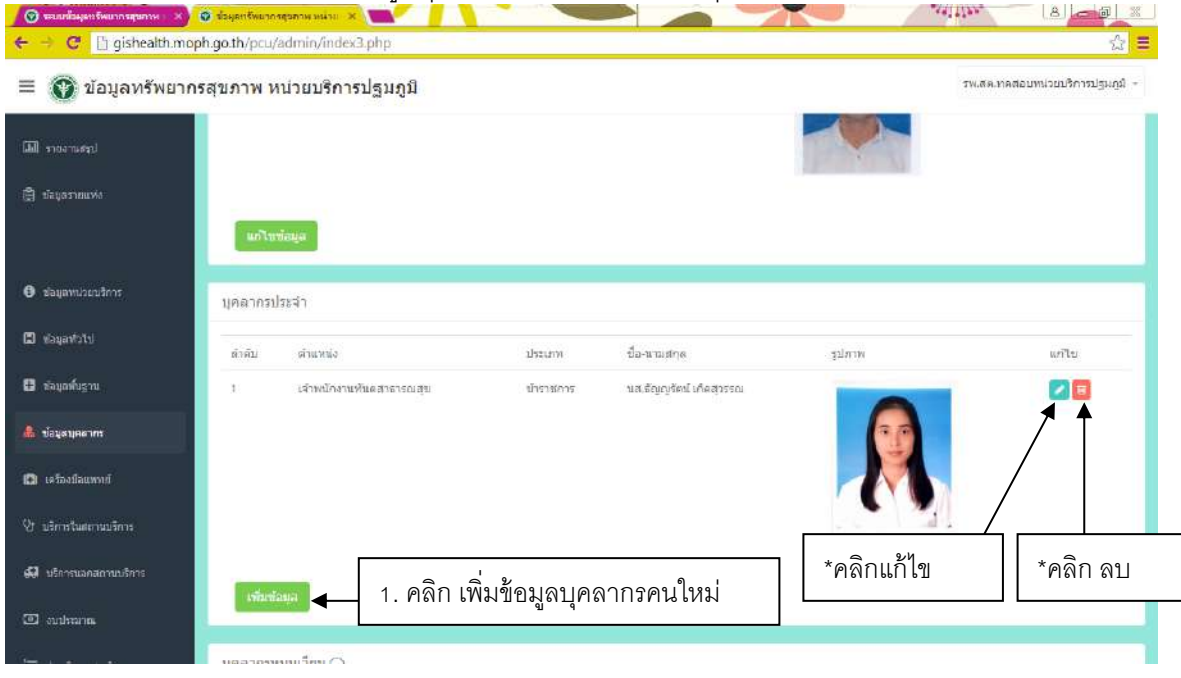

### **3) การบนัทกึข้อมูลบุคลากรหมุนเวียน**

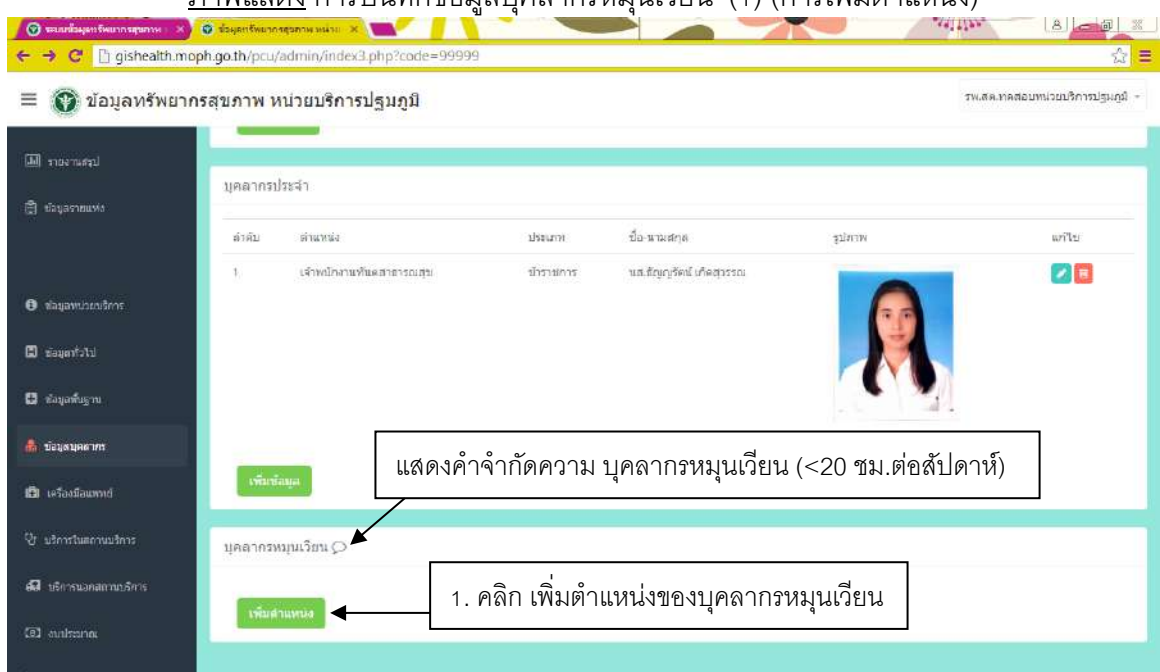

#### ึกาพแสดง การบับทึกข้อมูลบอลากรหมุนเวียน (1) (การเพิ่มตำแหน่ง)

# ภาพแสดง การบันทึกข้อมูลบุคลากรหมุนเวียน (q) (การเลือกตําแหน่ง)

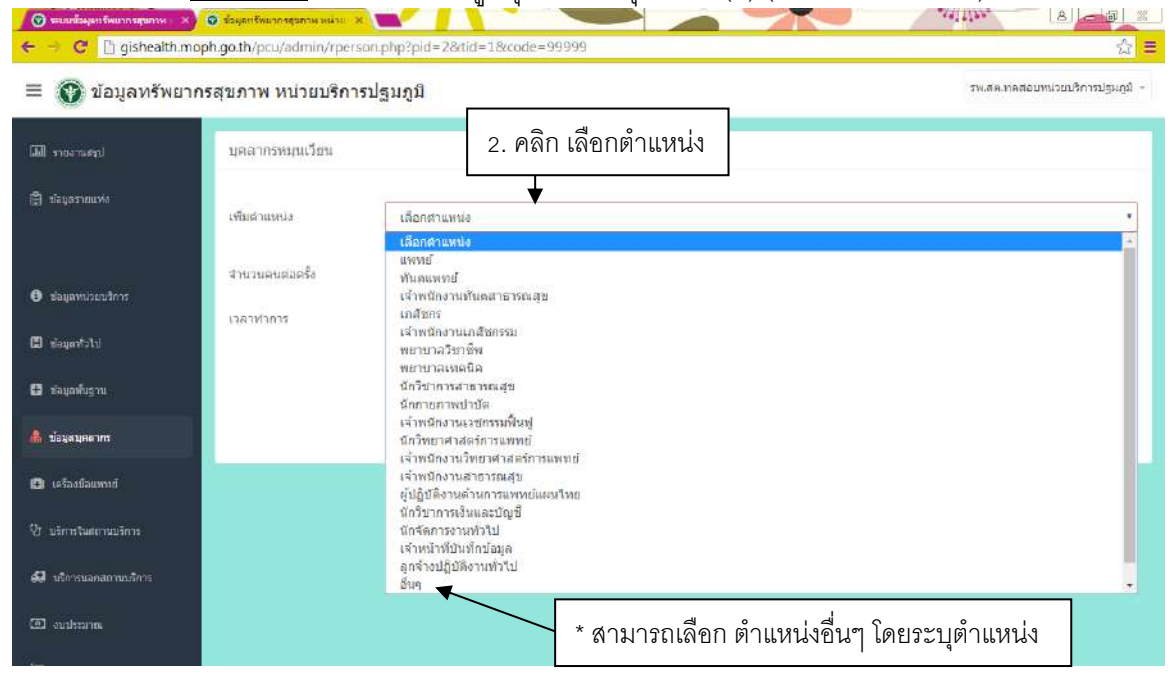

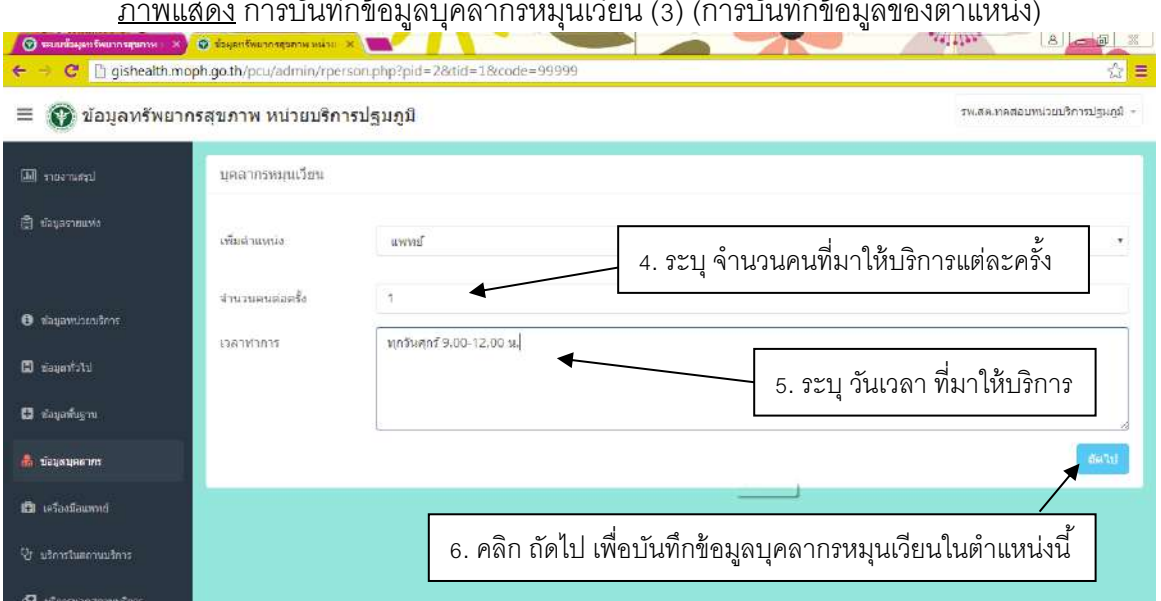

#### <u>ภาพแสดง</u> การบันทึกข้อมูลบุคลากรหมุนเวียน (3) (การบันทึกข้อมูลของตำแหน่ง)

# <u>ิภาพแสดง</u> การบันทึกข้อมูลบุคลากรหมุนเ<u>วียน (</u>4) (การบันทึกข้อมูลบุคลากรในตำแหน่ง) |

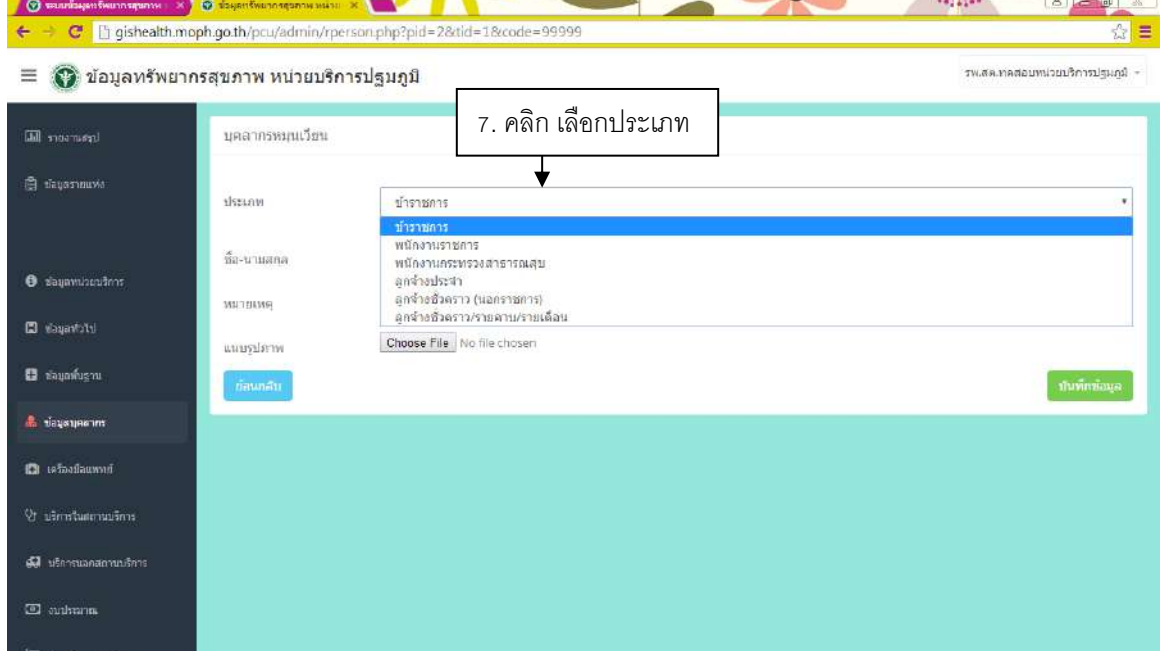

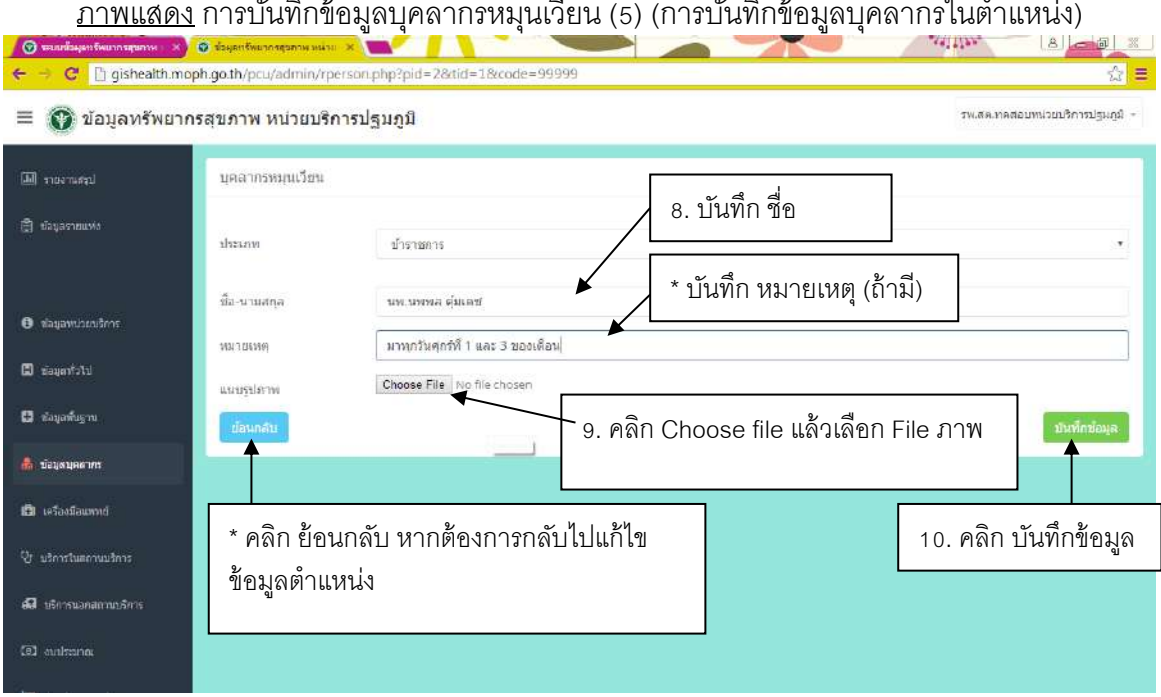

#### <u>ภาพแสดง</u> การบันทึกข้อมูลบุคลากรหมุนเวียน (5) (การบันทึกข้อมูลบุคลากรในตำแหน่ง)

# <u>ภาพแสดง</u> การบันทึกข้อมูลบุคลากรหมุนเวียน (6) (การเพิ่มบุคลากรในตำแหน่ง)

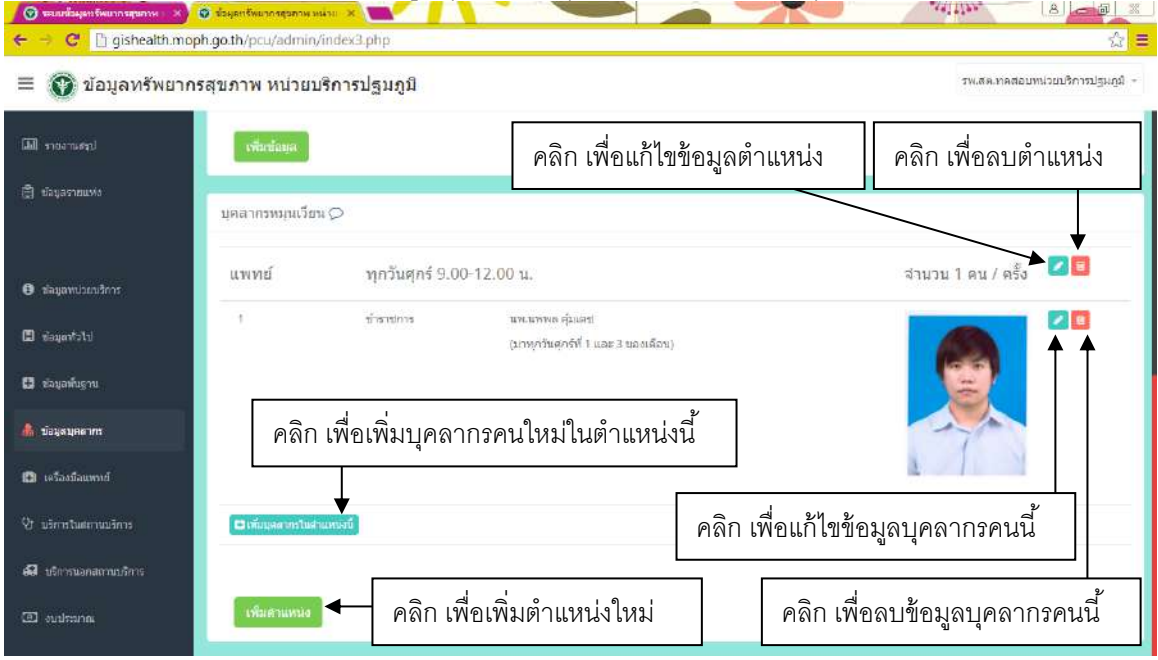

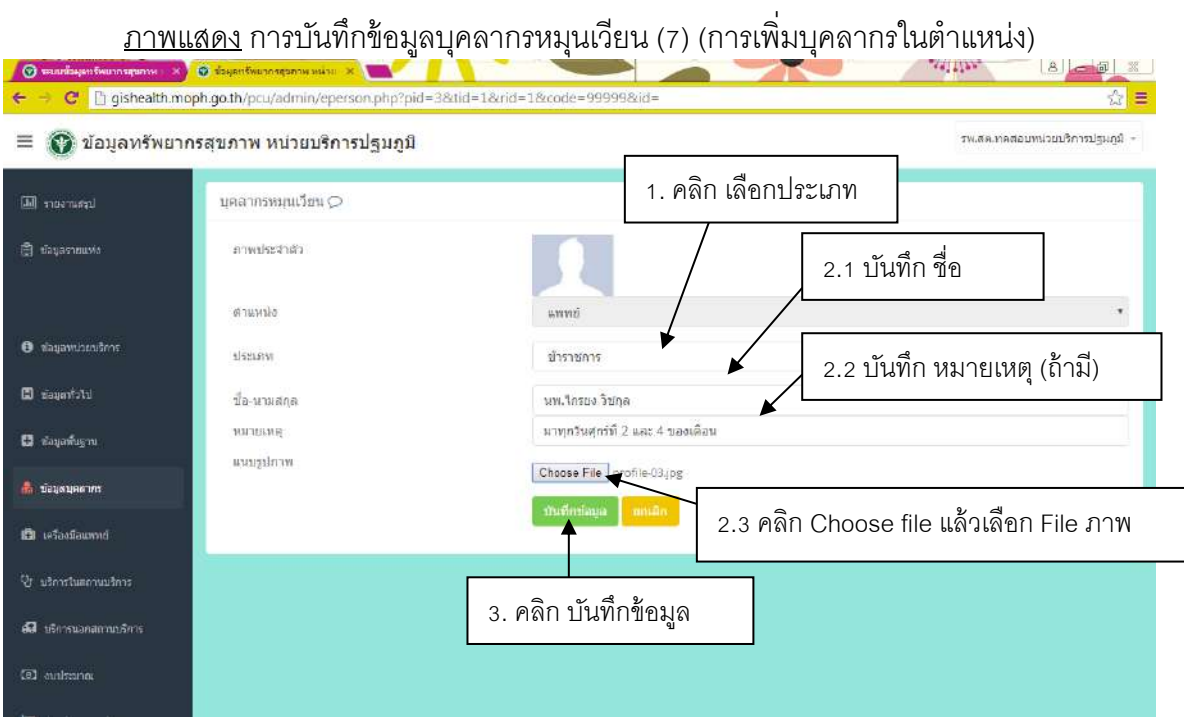

#### <u>ภาพแสดง</u> การบันทึกข้อมูลบุคลากรหมุนเวียน (8) (การแก้ไขข้อมูลและลบข้อมูล)

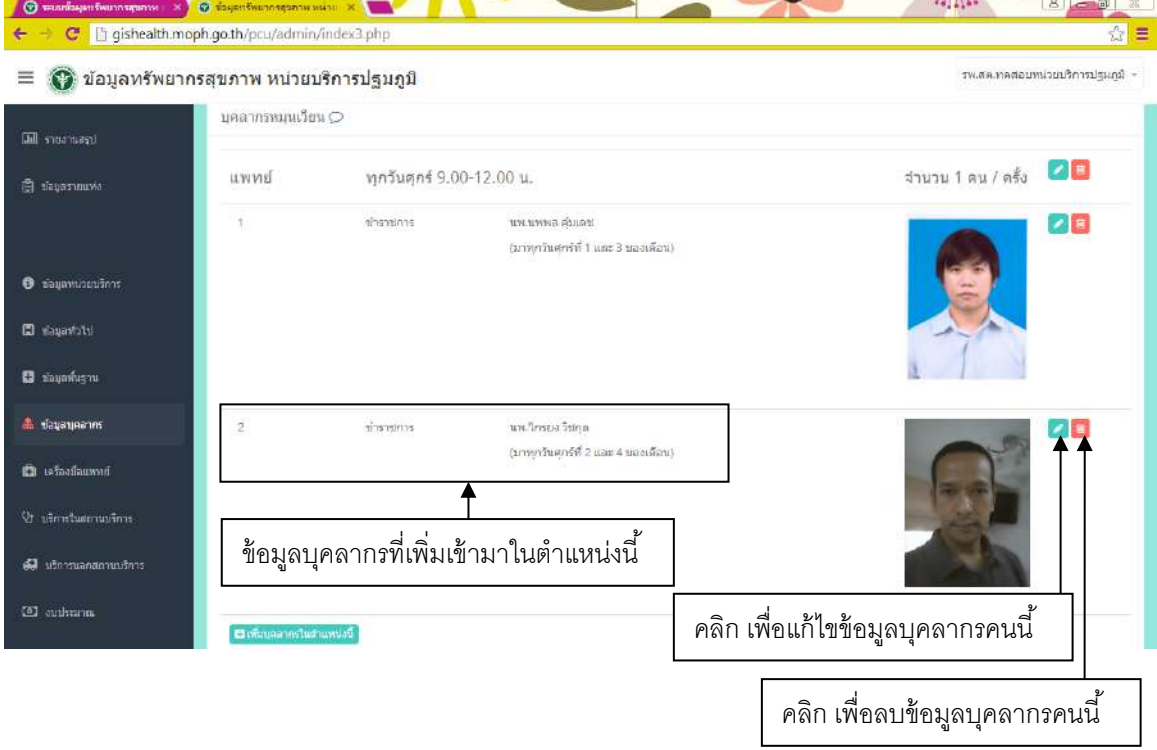

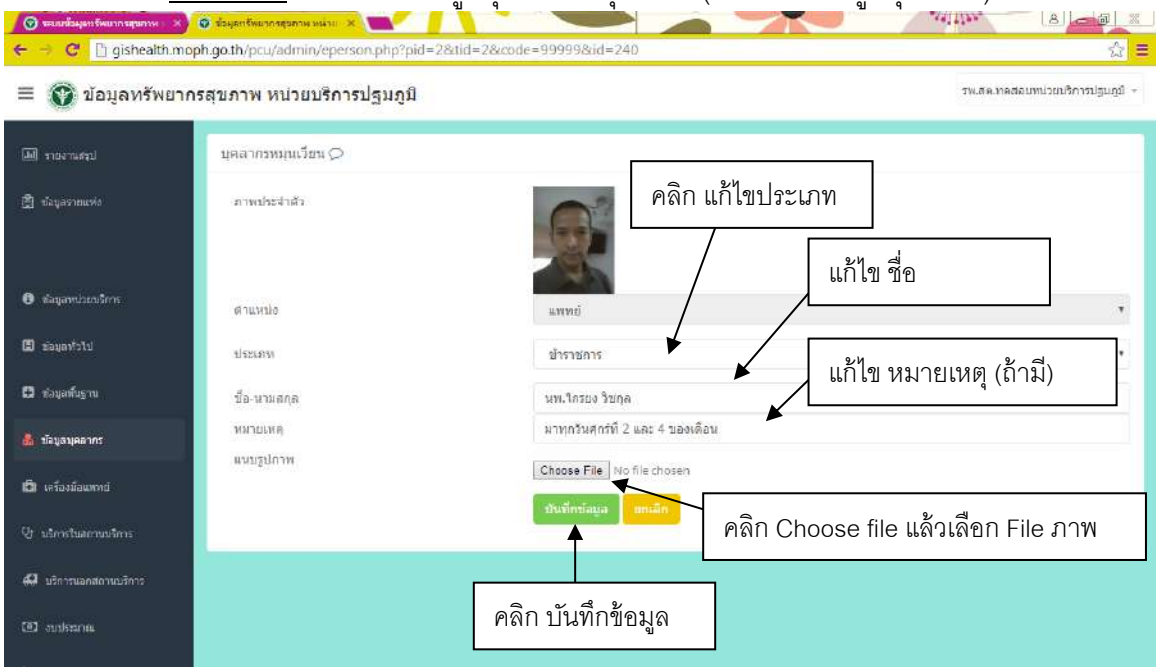

# ภาพแสดง การบันทึกข้อมูลบุคลากรหมุนเวียน (การแก้ไขข้อมูลบุคลากร)

# ภาพแสดง การบันทึกข้อมูลบุคลากรหมุนเวียน (การลบข้อมูล)

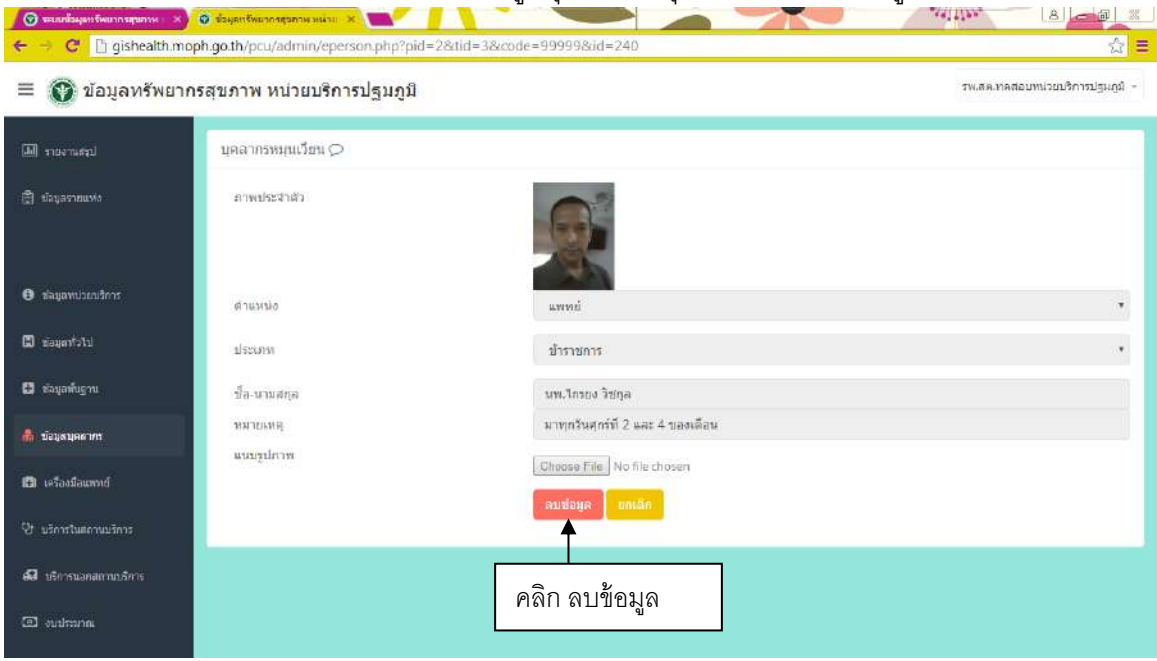

# <u>ภาพแสดง</u> การบันทึกข้อมูลบุคลากรหมุนเวียน (การเพิ่มตำแหน่งใหม่)

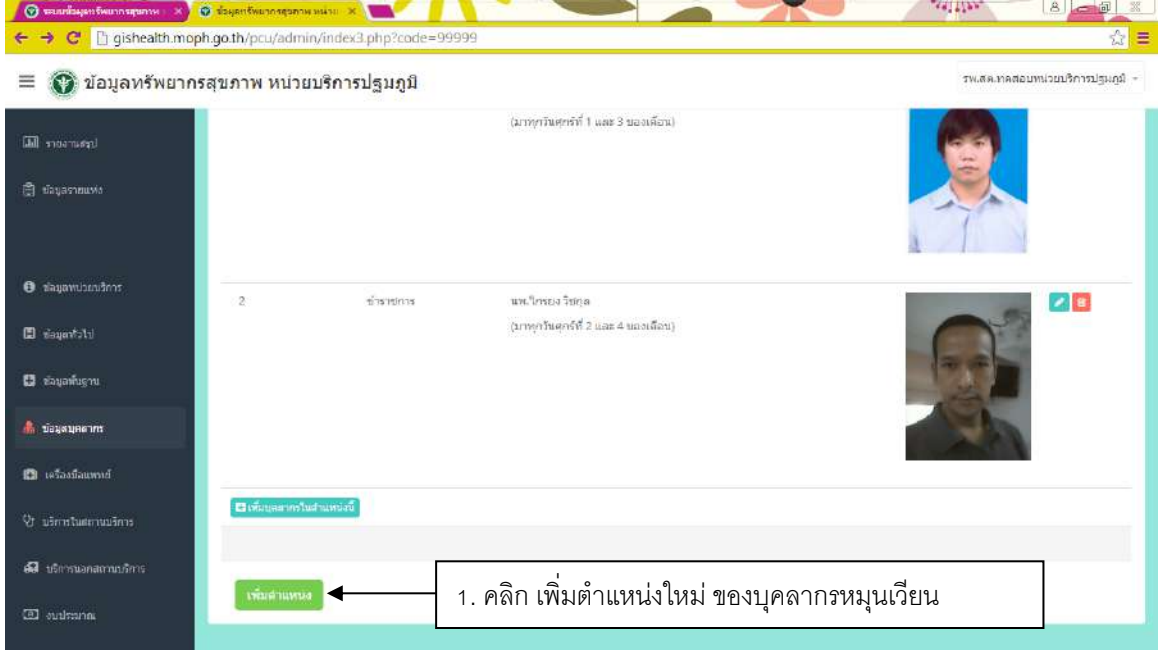

# ภาพแสดง การบันทึกข้อมูลบุคลากรหมุนเวียน (การเลือกตําแหน่งใหม่)

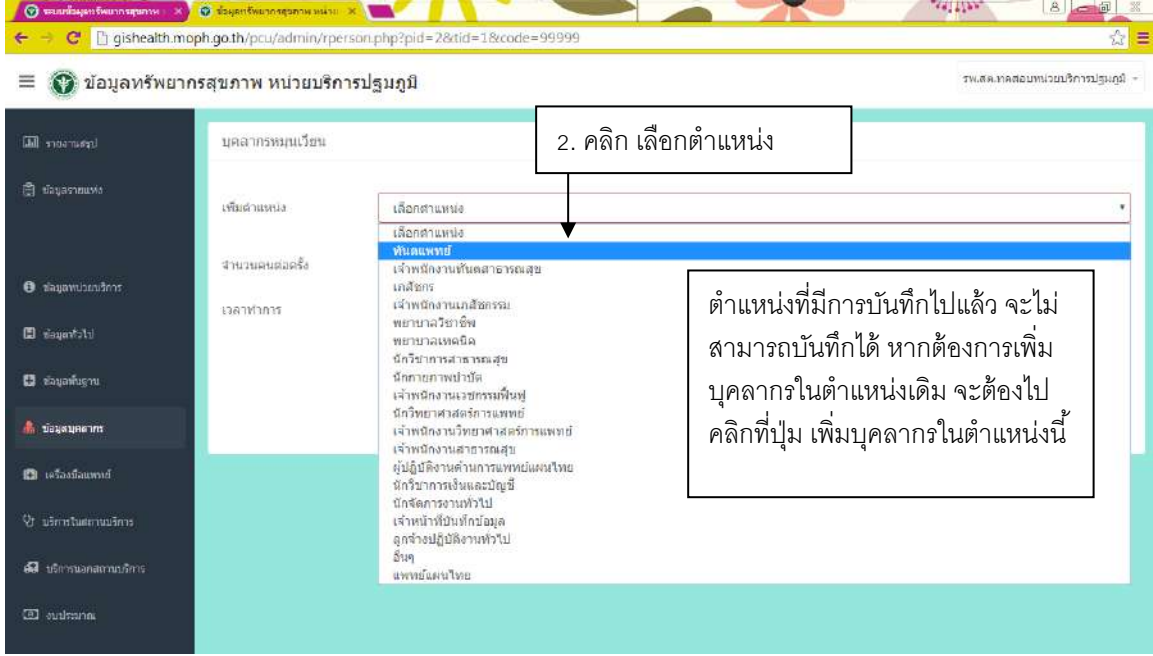

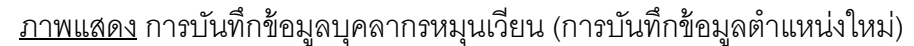

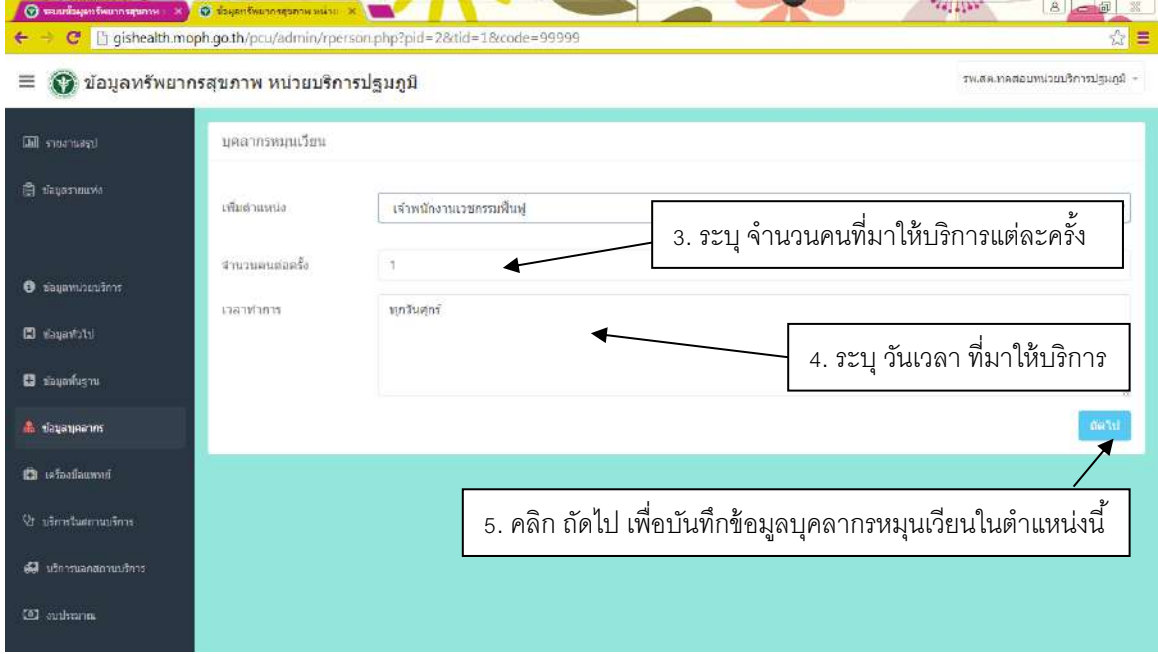

# <u>ิภาพแสดง</u> การบันทึกข้อมูลบุคลากรหมุนเวียน (การบันทึกข้อมูลบุคลากรในตำแหน่งใหม่)

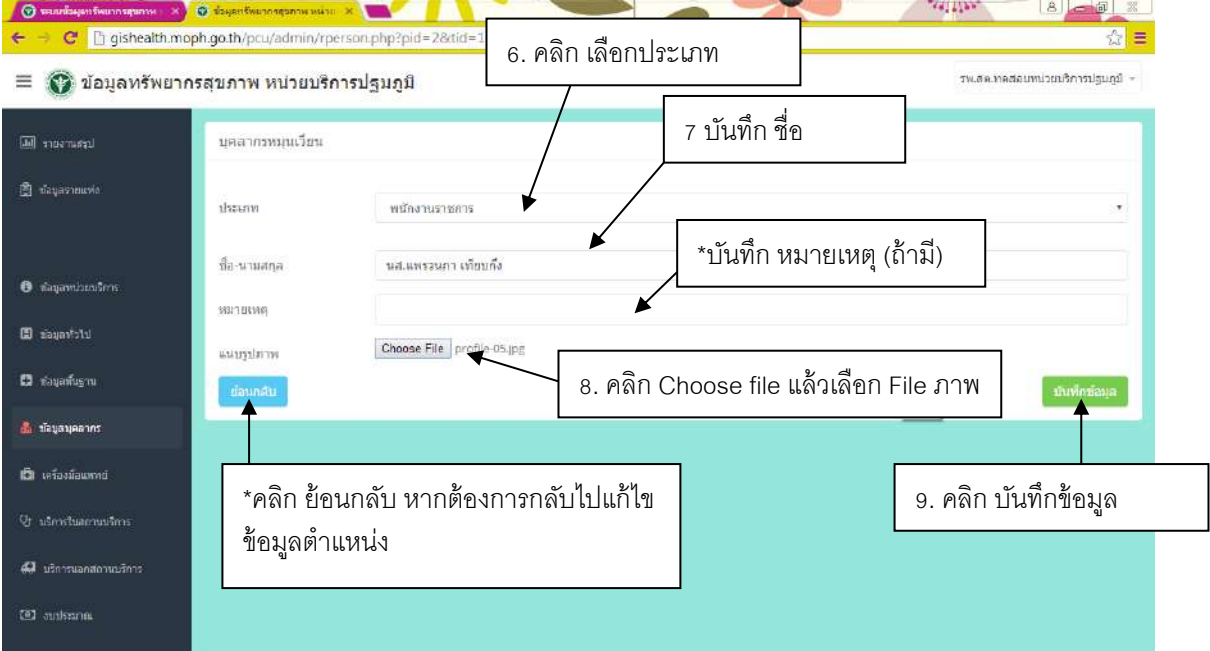

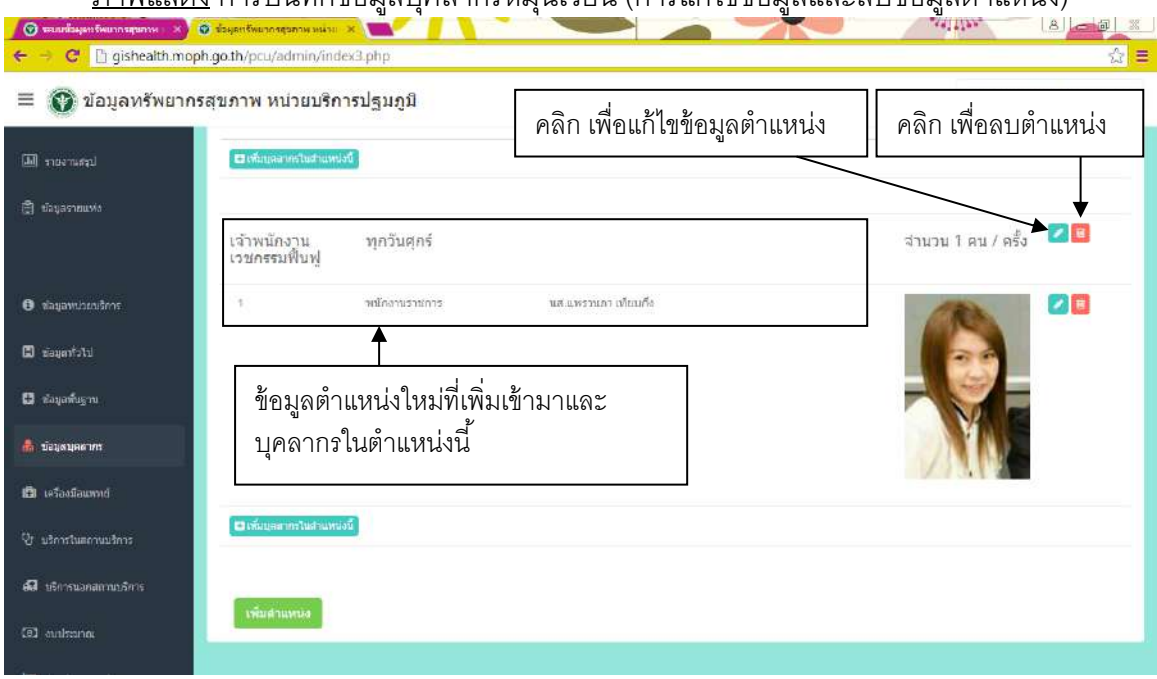

# ภาพแสดง การบันทึกข้อมูลบุคลากรหมุนเวียน (การแก้ไขข้อมูลและลบข้อมูลตำแหน่ง)

# ภาพแสดง การแก้ไขข้อมูลตําแหน่ง ของบุคลากรหมุนเวียน

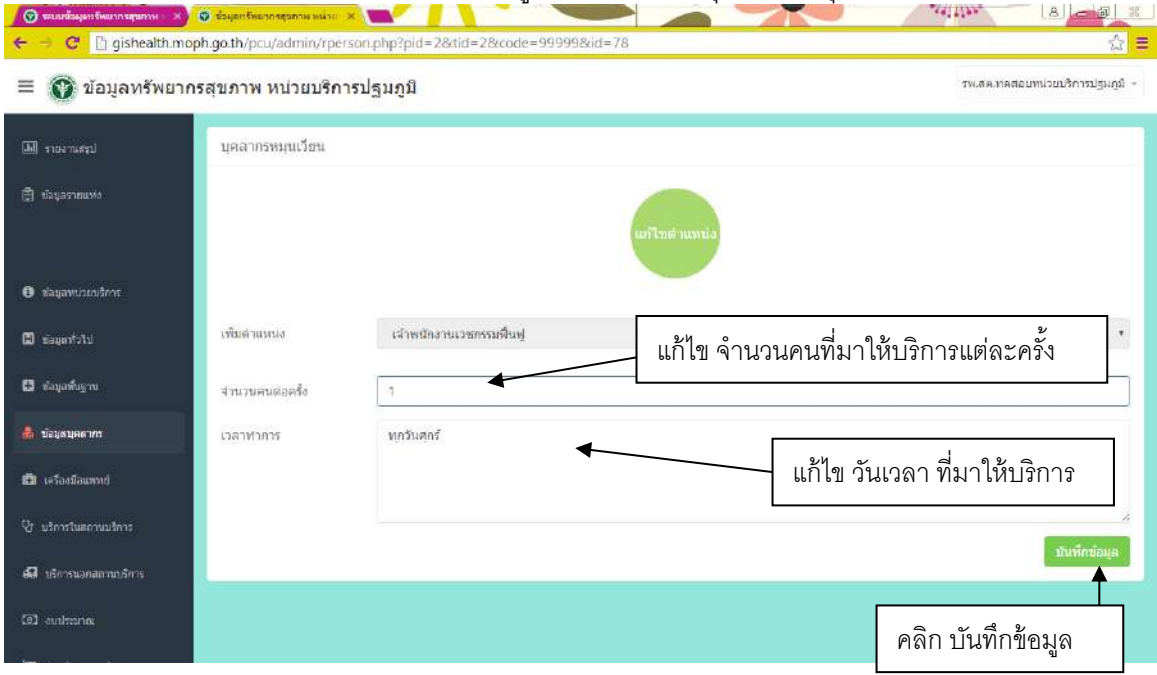

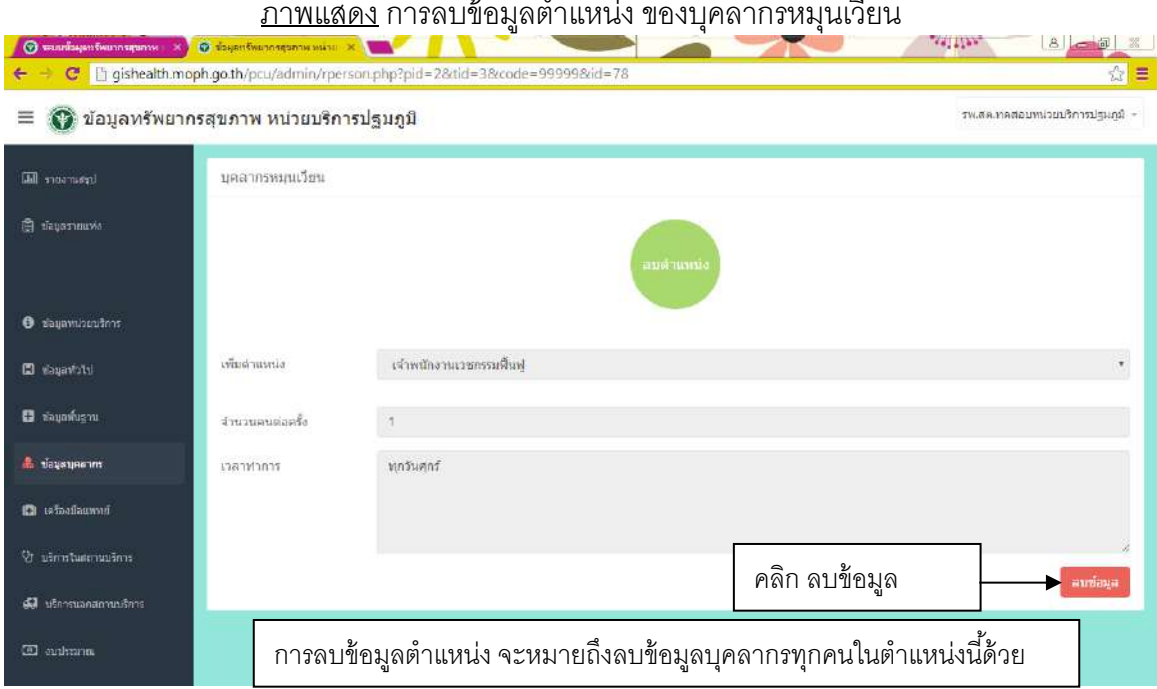

### $\frac{1}{2}$

# 2.4.การบันทึกข้อมูลครุภัณฑ์และสิ่งก่อสร้าง

# 2.4.1 อาคารและสิ่งก่อสร้าง

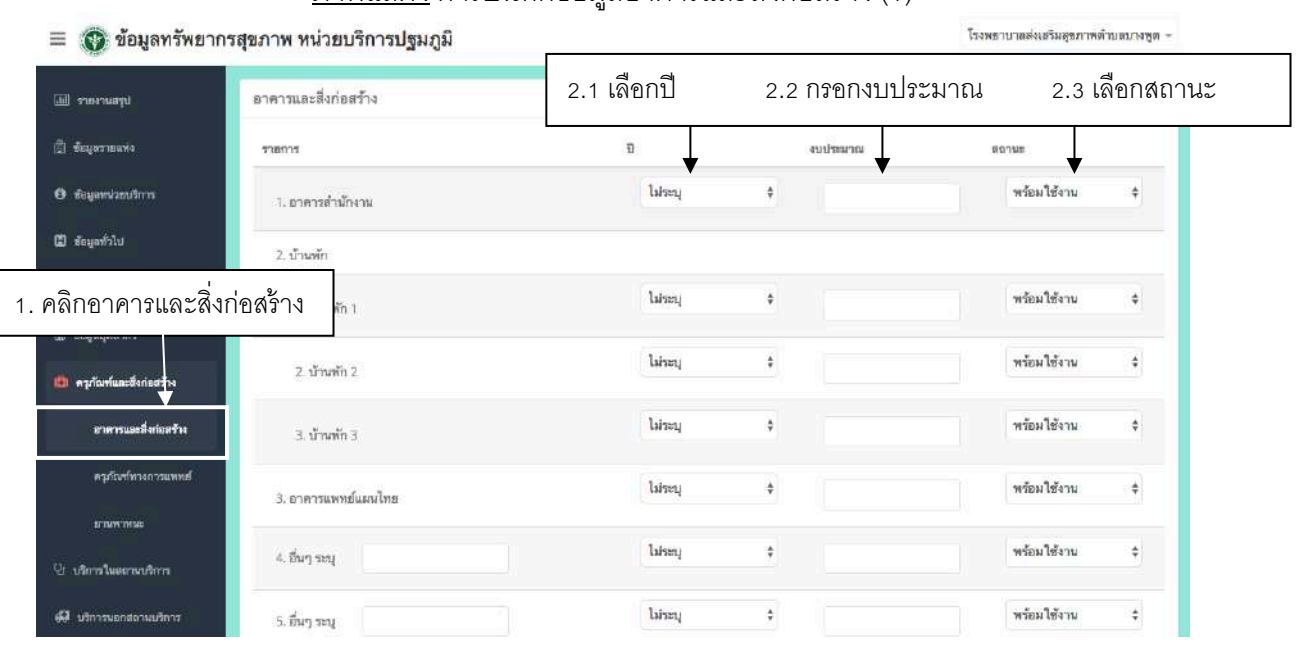

# <u>ภาพแสดง</u> การบันทึกข้อมูลอาคารและส่งก่อสร้าง (1)

# ภาพแสดง การบันทึกข้อมูลอาคารและส่งก่อสร้าง (q)

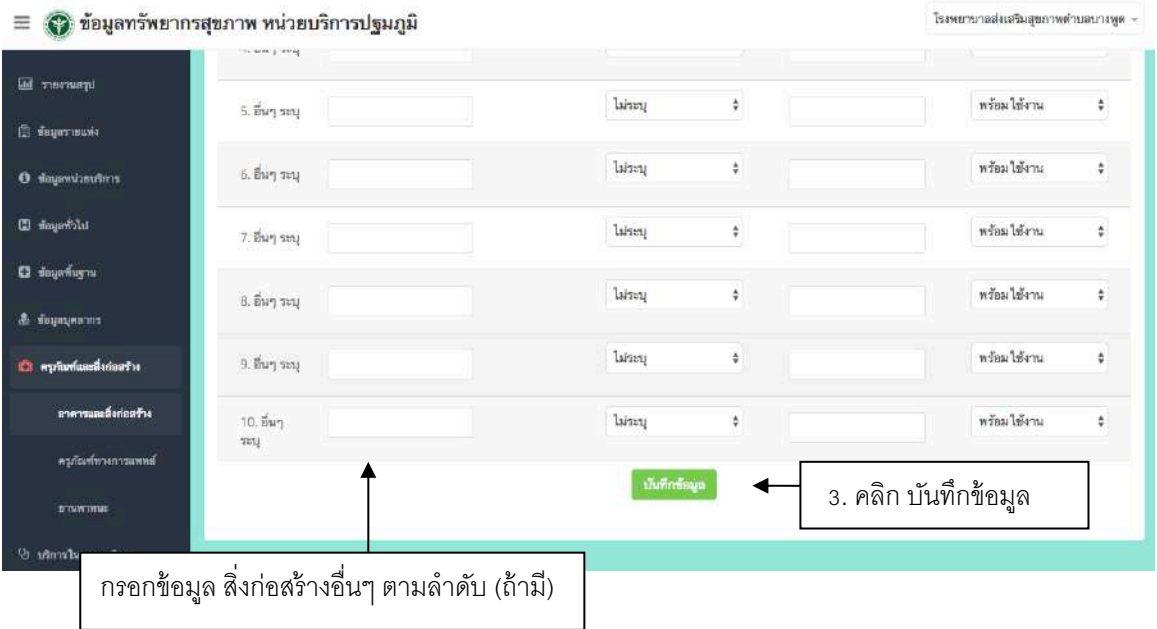

# 2.4.2 ครุภัณฑ์ทางการแพทย์

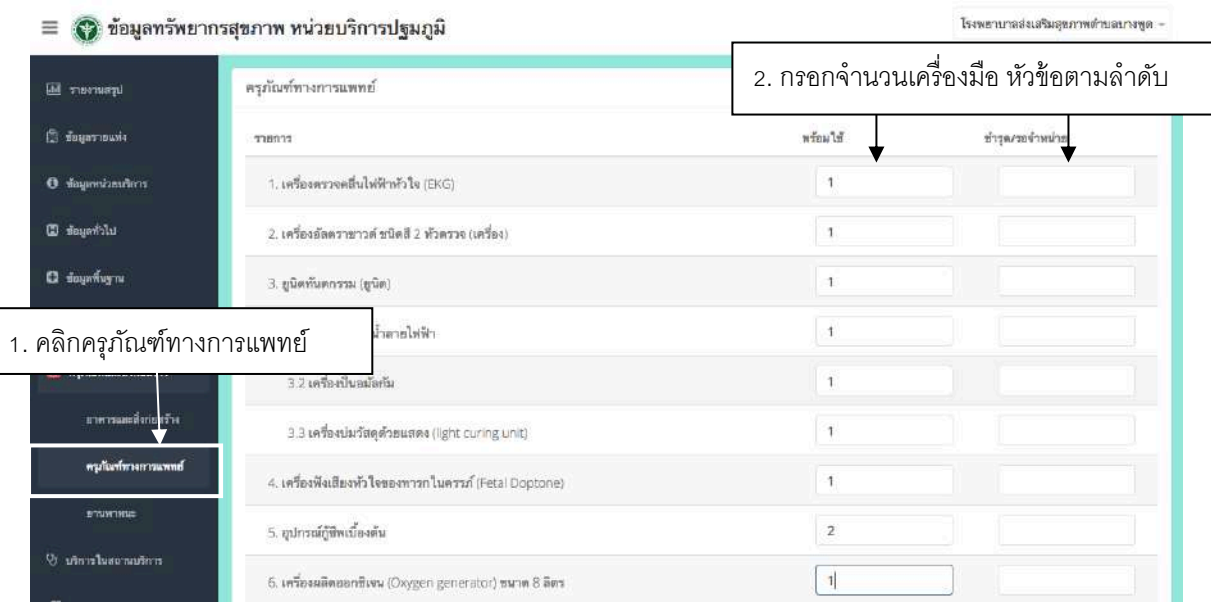

# <u>ภาพแสดง</u> การบันทึกข้อมูลครุภัณฑ์ทางการแพทย์ (1)

# <u>ภาพแสดง</u> การบันทึกข้อมูลครุภัณฑ์ทางการแพทย์ (2)<br>พ<sup>.</sup>วานริการ<sup>เ</sup>พากิ

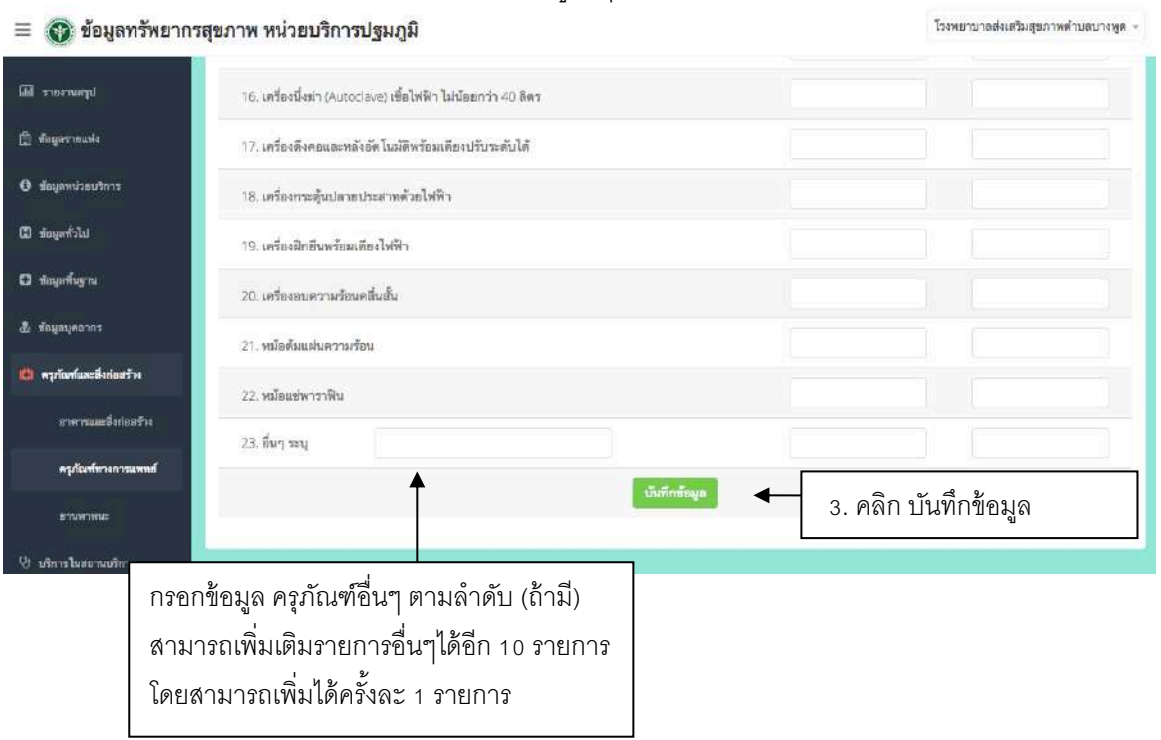

#### 2.4.3 ยานพาหนะ

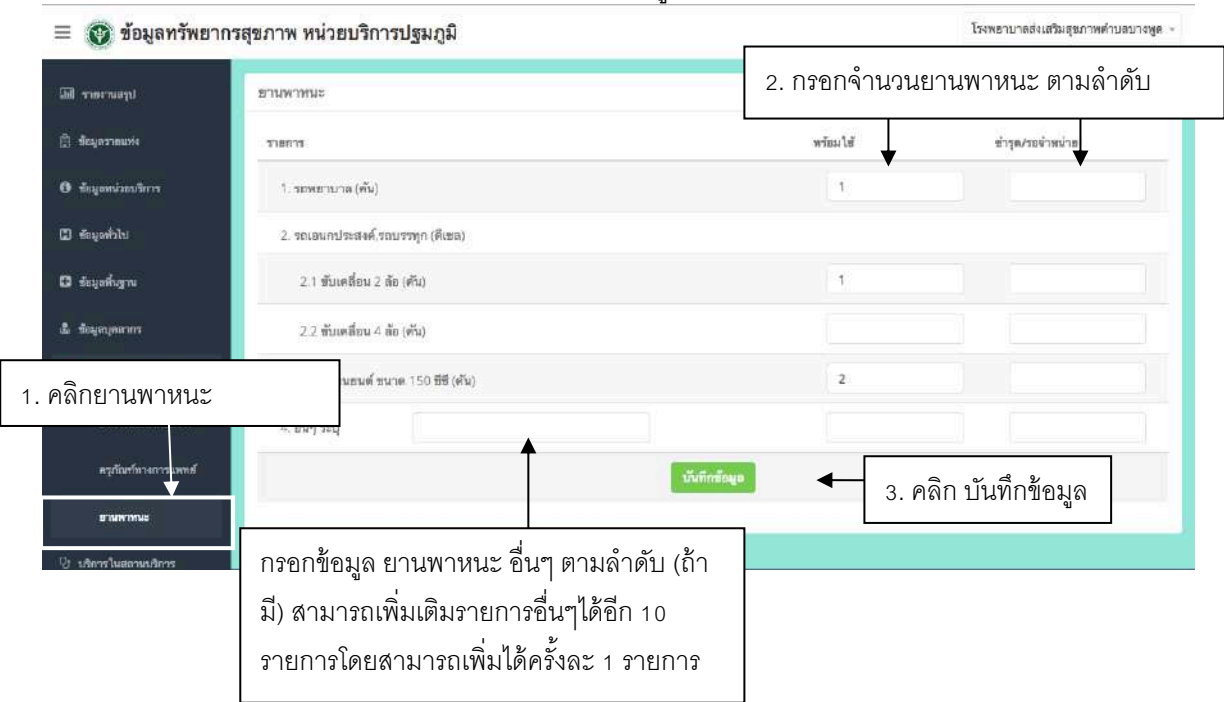

### <u>ภาพแสดง</u> การบันทึกข้อมูลยานพาหนะ (1)

#### **2.5.การบนัทกึข้อมูลบริการในสถานบริการ**

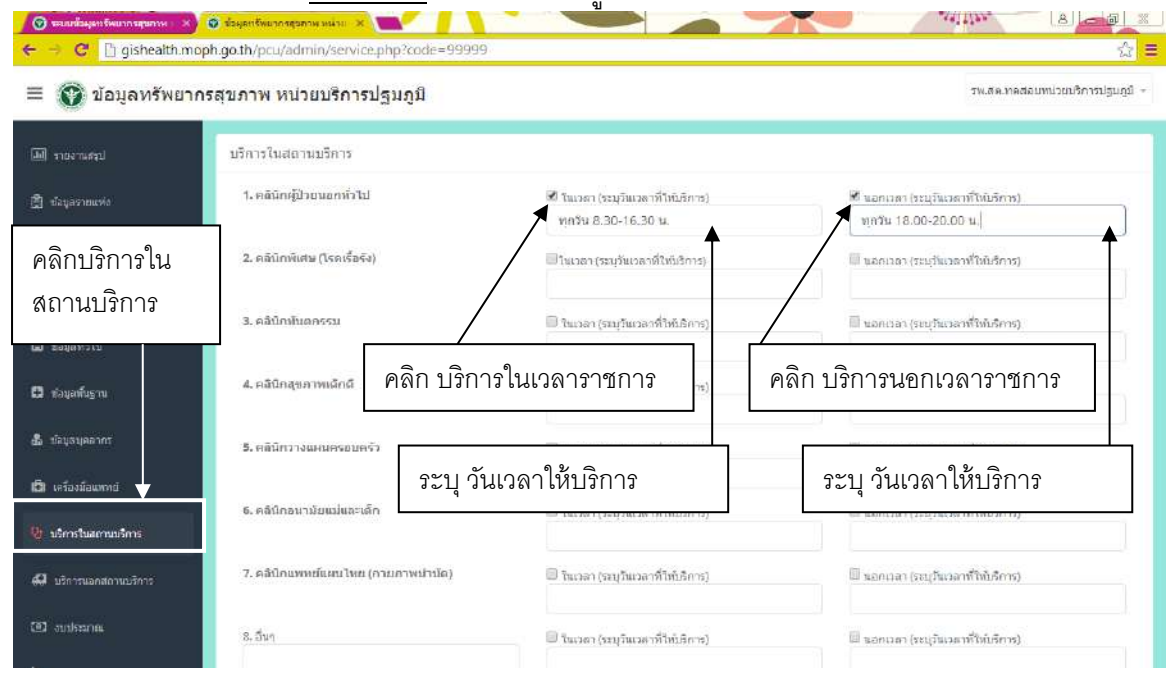

# ภาพแสดง การบันทึกข้อมูลบริการในสถานบริการ

#### <u>ภาพแสดง</u> การบันทึกข้อมูลบริการในสถานบริการ (บริการอื่นๆ)

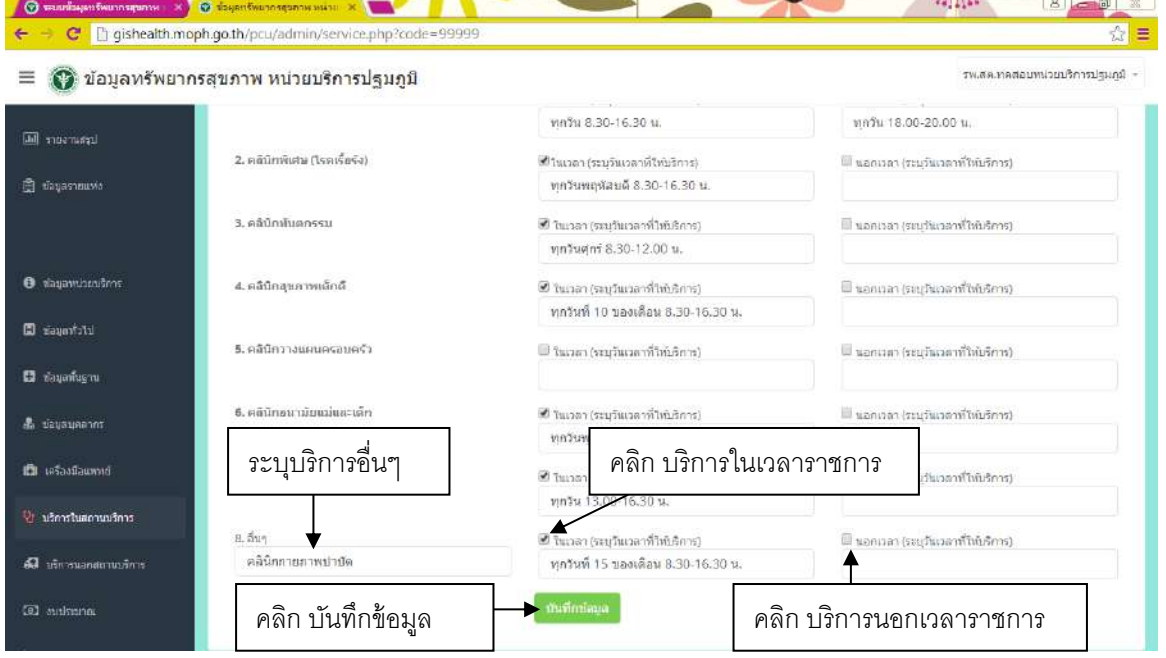

### **2.6.การบนัทกึข้อมูลบริการนอกสถานบริการ**

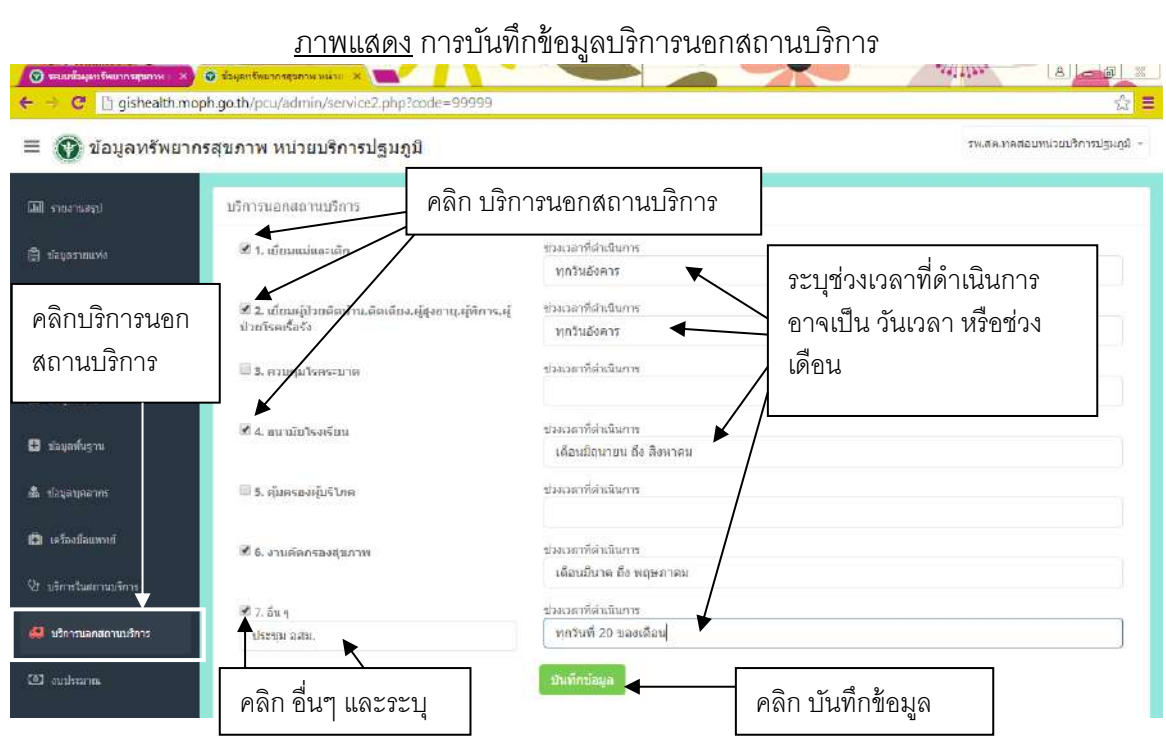

### **2.7.การบนัทกึข้อมูลการเงินการคลัง**

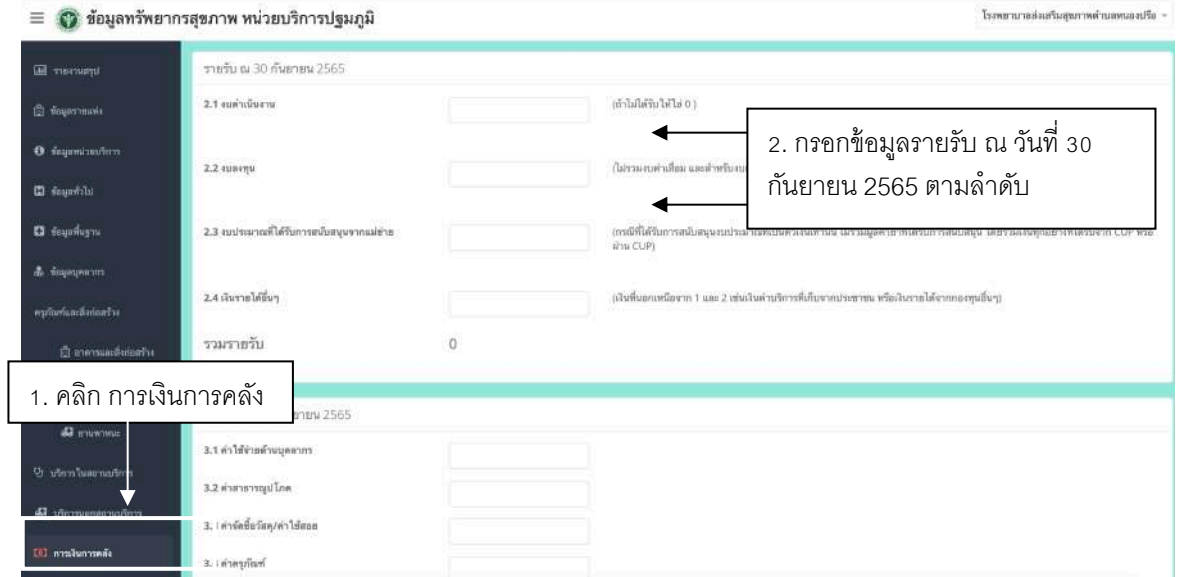

#### ภาพแสดง การบันทึกข้อมูลการเงินการคลัง (p)

#### ภาพแสดง การบันทึกข้อมูลการเงินการคลัง (q)

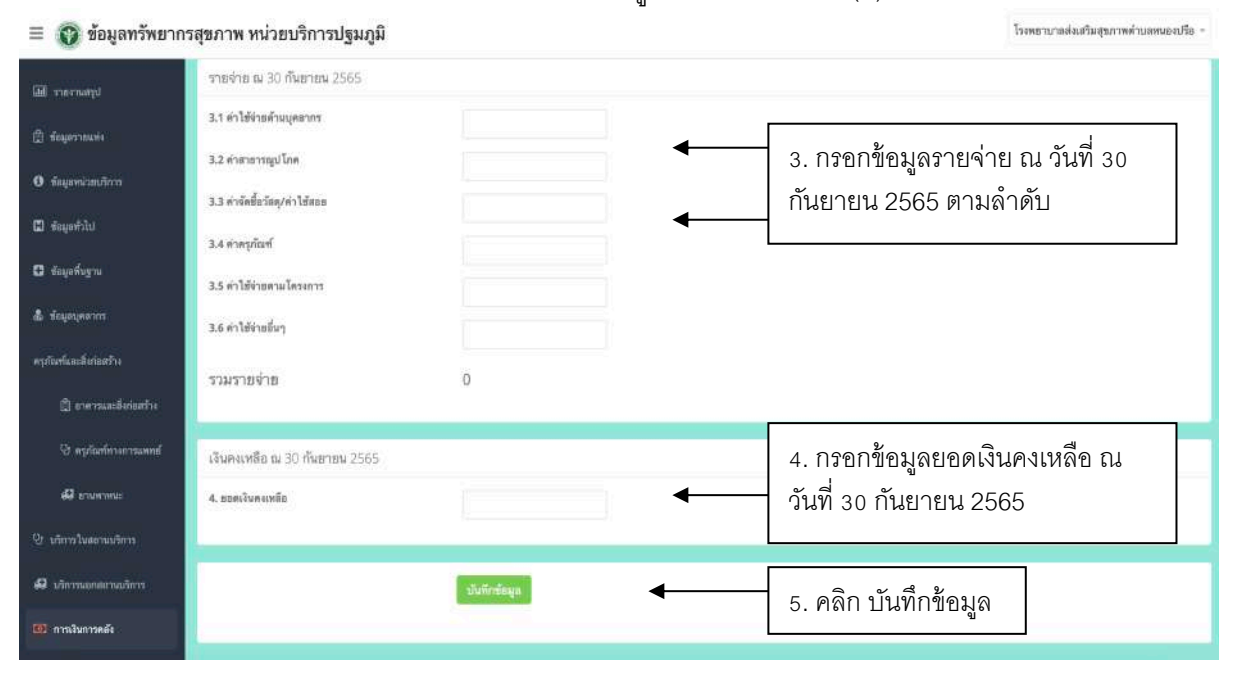

#### **2.8.การบันทึกผลการประเมินเกณฑ์คุณภาพมาตรฐาน 8 ส่วน**

หน่วยบริการประเมินตนเอง กรอกข้อมูลซึ่งประกอบด้วยข้อมูลดังนี้

- ี 2.8.1 ข้อมูลการถ่ายโอนและสถานะการขึ้นทะเบียน
- **2.8.2** คะแนนประเมินตนเอง
- **2.8.3** ข้อเสนอแนะ**/**แนวทางการพัฒนา **/** ชื/อและตําแหน่งผู้บันทึกข้อมูลเกณฑ์คุณภาพมาตรฐาน **8** ส่วน

#### **2.8.1 ข้อมูลการถ่ายโอน**

ในส่วนแรกของการประเมินตนเองให้หน่วยบริการเลือกสถานะการถ่ายโอนดังนี้

- ไม่ถ่ายโอน แสดงข้อมูลไม่ถ่ายโอน -อยู่ระหว่างถ่ายโอน แสดงข้อมูลอยู่ระหว่างถ่ายโอน - ถ่ายโอนสำเร็จ แสดงข้อมูลสังกัดองค์การบริหารส่วนจังหวัด และระบุหน่วยงานที่สังกัด

และข้อมูลด้านล่างแสดงข้อมูลการขึ้นทะเบียนตามปีที่ขึ้นทะเบียนในระบบการขึ้นทะเบียนหน่วยบริการ

#### ปฐมภูมิ "PCU" หรือ "NPCU"

- หน่วยบริการปฐมภูมิ (PCU)
- เครือข่ายหน่วยบริการปฐมภูมิ (NPCU)

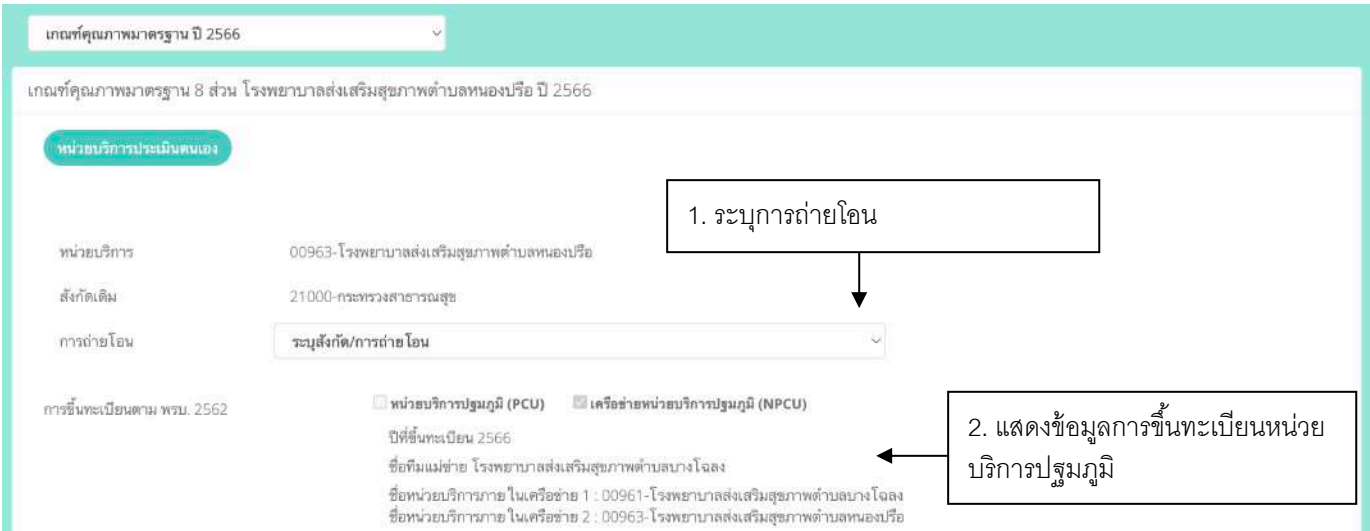

ภาพแสดง การบันทึกข้อมูลประเมินตนเอง (ภูมิภาค/กทม.)

#### **2.8.2 คะแนนประเมินตนเอง**

ระบุคะแนนประเมินตนเองในช่องกรอกคะแนน โดยคะแนนที่กรอก ต้องไม่เกินคะแนนเต็มของแต่ละช่อง กรอกคะแนน โดยกรอกเป็นตัวเลยและ สามารถกรอกเป็นเลขทศนิยม **2** ตําแหน่ง **(**ถ้ามี**)**

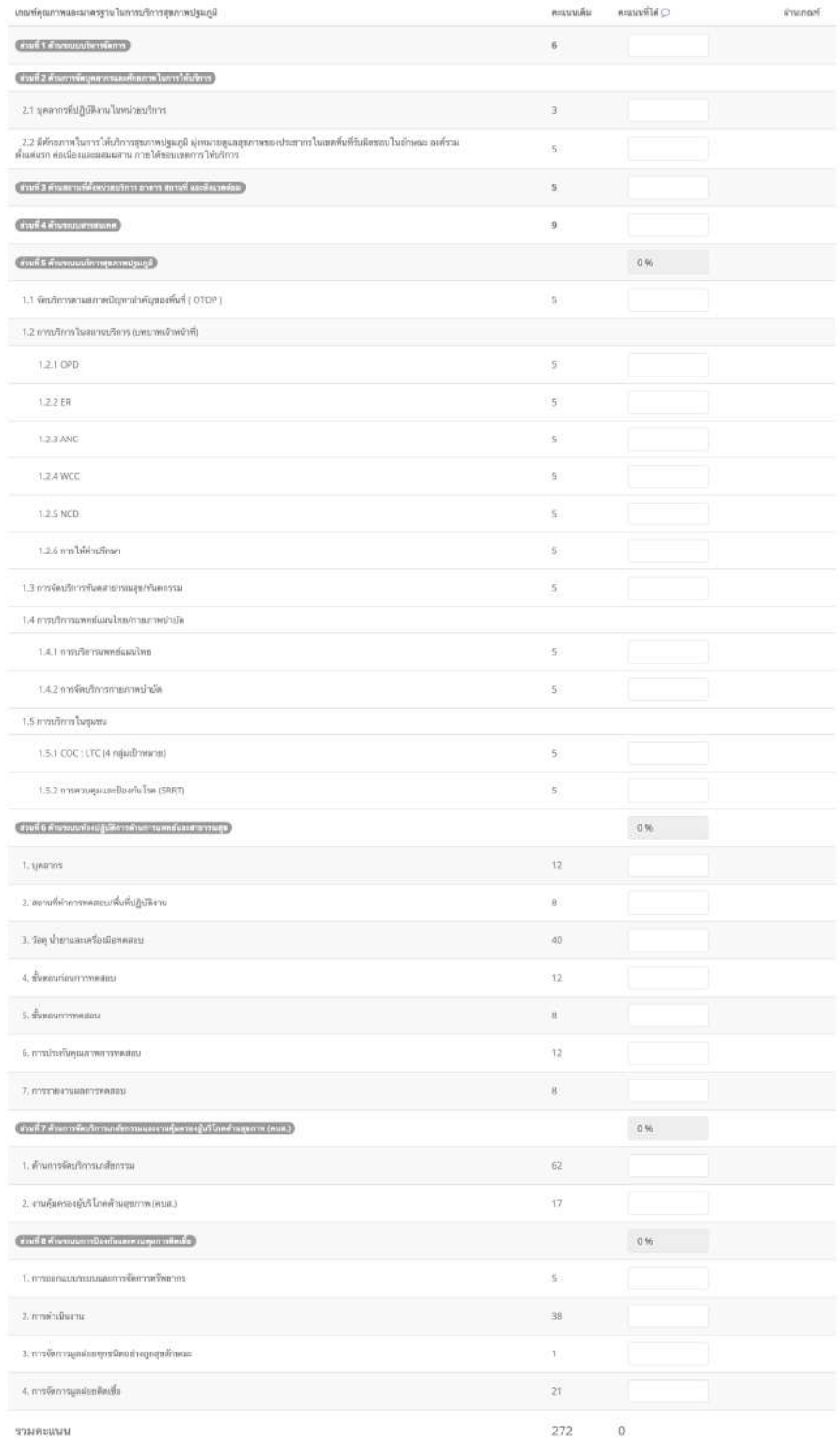

ภาพแสดง การบันทึกข้อมูลประเมินตนเอง (ภูมิภาค/กทม.)

#### 2.8.3 **ข้อเสนอแนะ**/**แนวทางการพัฒนา** / **ชืSอและตําแหน่งผู้บนัทกึข้อมูลเกณฑ์คุณภาพมาตรฐาน** 8 **ส่วน**

กรอกข้อมูลข้อเสนอแนะ**/**แนวทางการพัฒนา และชื/อ-นามสกุล ผู้รับรองข้อมูลเกณฑ์คุณภาพ มาตรฐาน **8** ส่วน และ เลือกตําแหน่ง **"**ผู้บันทึกข้อมูลเกณฑ์คุณภาพมาตรฐาน **8** ส่วน**"**

ภูมิภาค ตำแหน่งให้เลือกดังนี้

- **-** ผู้อํานวยการ หน่วยบริการ
- **-** ผู้จัดการ **PCU/NPC**

กทม. ตําแหน่งให้เลือกดังนี J

- **-** ผู้อํานวยการศูนย์บริการสาธารณสุข
- ผู้จัดการคลินิก/ผู้บริหารคลินิก
- **-** อื/นๆ ระบุ.........

#### กรอกข้อมูลให้ครบถ้วนและกด **"บันทึกการประเมินตนเอง"**

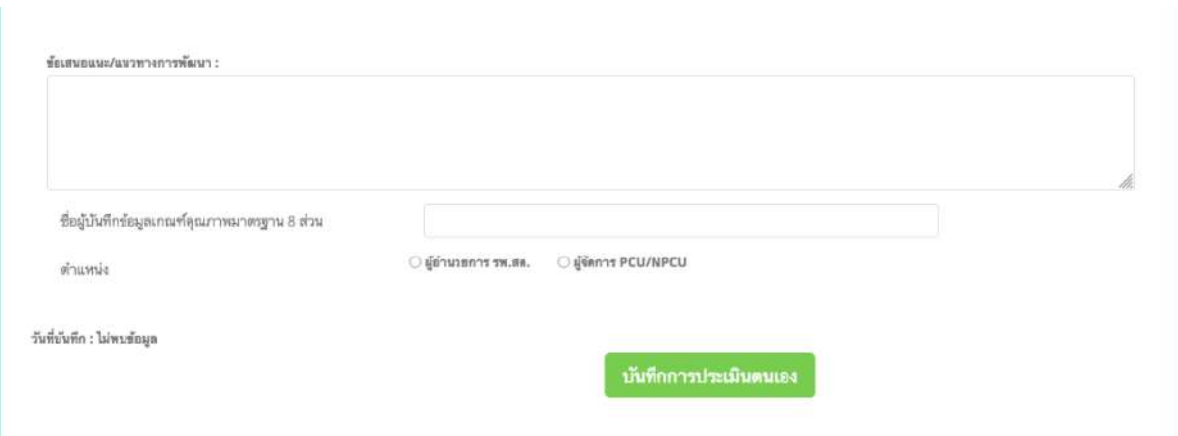

ภาพแสดง การบันทึกข้อมูลประเมินตนเอง (ภูมิภาค)

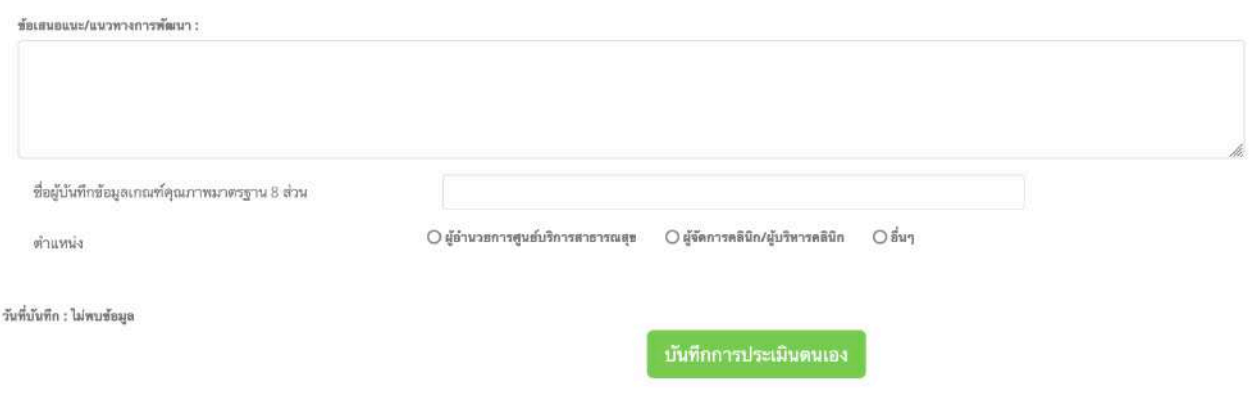

ภาพแสดง การบันทึกข้อมูลประเมินตนเอง (กทม.)

# 3. การรับรองข้อมูลระดับอำเภอ (ภูมิภาค) / ศูนย์บริการสาธารณสุขพื้นที่ (กทม.)

การรับรองข้อมูลเกณฑ์คุณภาพมาตรฐาน 8 ส่วน ทั้งนี้ การเข้าสู่ระบบจะเหมือนกับหน่วยบริการ โดย จะต้องพิมพ์ username และ password เพื/อเข้าสู่ระบบ

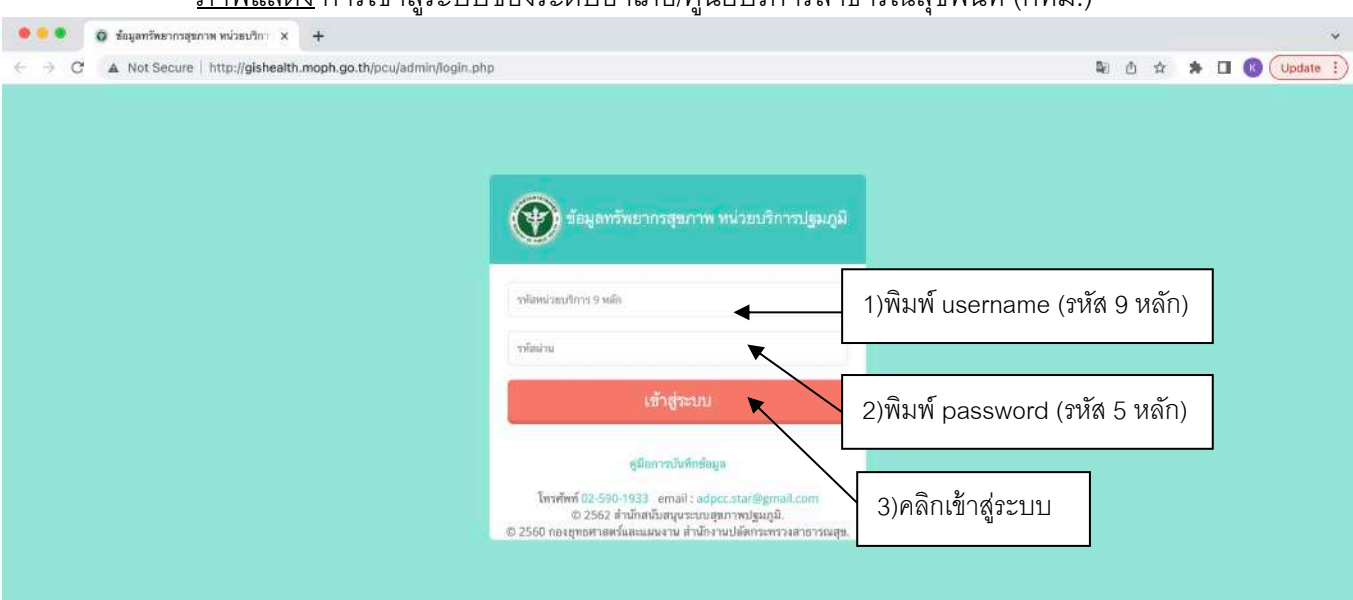

ภาพแสดง การเข้าส่ระบบของระดับอำเภอ/ศนย์บริการสาธารณสขพื้นที่ (กทม.)

# ภาพแสดง การบันทึกข้อมูลของผู้บันทึกข้อมูล

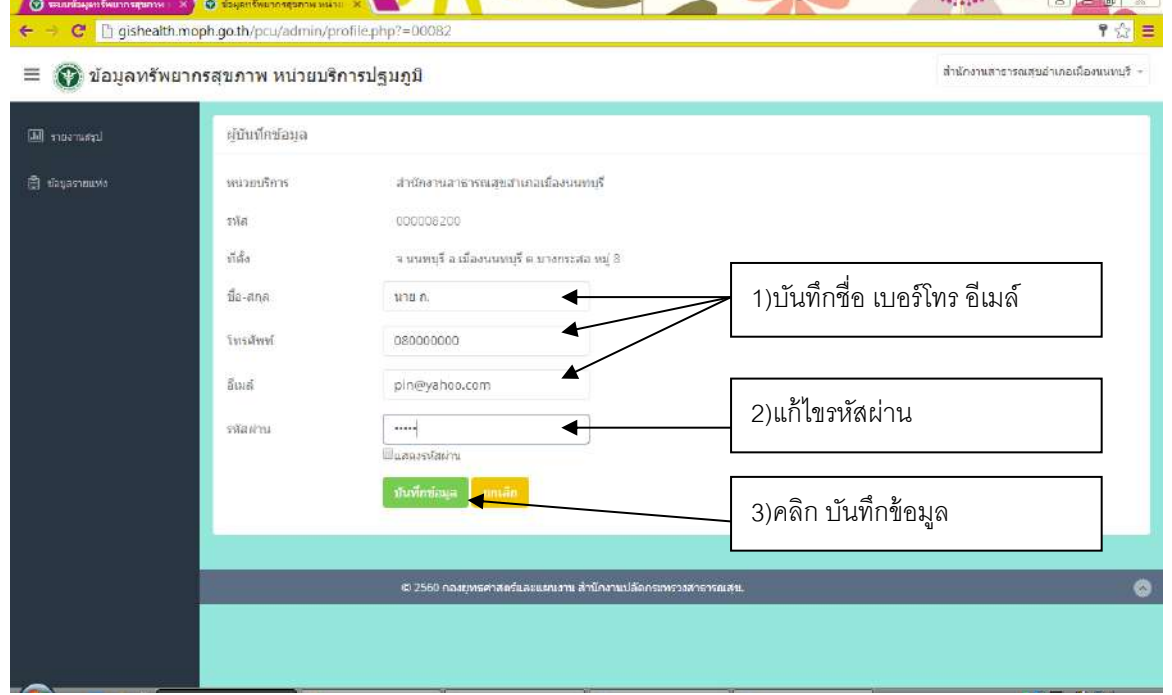

สําหรับรับรองข้อมูลการประเมินตนเองให้คลิกเมนูด้านซ้าย เกณฑ์คุณภาพมาตรฐาน 8 ส่วน จะแสดง รายชื่อหน่วยบริการในอำเภอ/ ศูนย์บริการสาธารณสุขพื้นที่ แล้วแสดงสถานะการประเมิน ผ่านการประเมิน หรือ ไม่ ้ ผ่านการประเมิน สามารถเข้าไปรับรองคะแนนประเมิน โดยการคลิกไปที่ชื่อของหน่วยบริการ

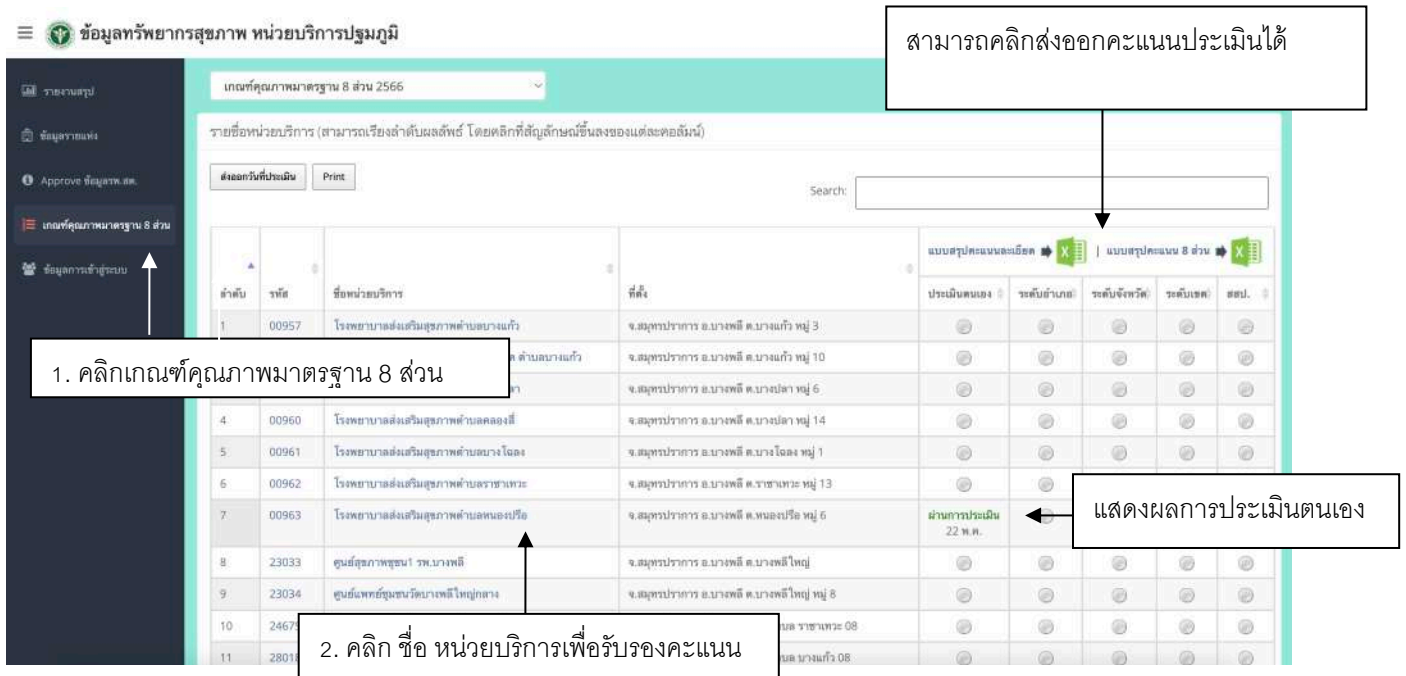

ภาพแสดง รายชื/อ หน่วยบริการและสถานะการประเมิน

ึกรอกข้อมูลผลการประเมินตามเกณฑ์คุณภาพและมาตรฐานฯ (เกณฑ์ 8 ส่วน) โดยคะแนนเชื่อมโยงกับ ์ ข้อมูลที่หน่วยบริการประเมินตนเองไว้ ( หากระดับอำเภอ/ศูนย์บริการสาธารณสุขพื้นที่ ไม่เห็นด้วยกับคะแนนที่ ประเมินเข้ามา สามารถแก้ไขคะแนนได้)

#### ภาพแสดง ตรวจสอบ/แก้ไข คะแนนประเมิน

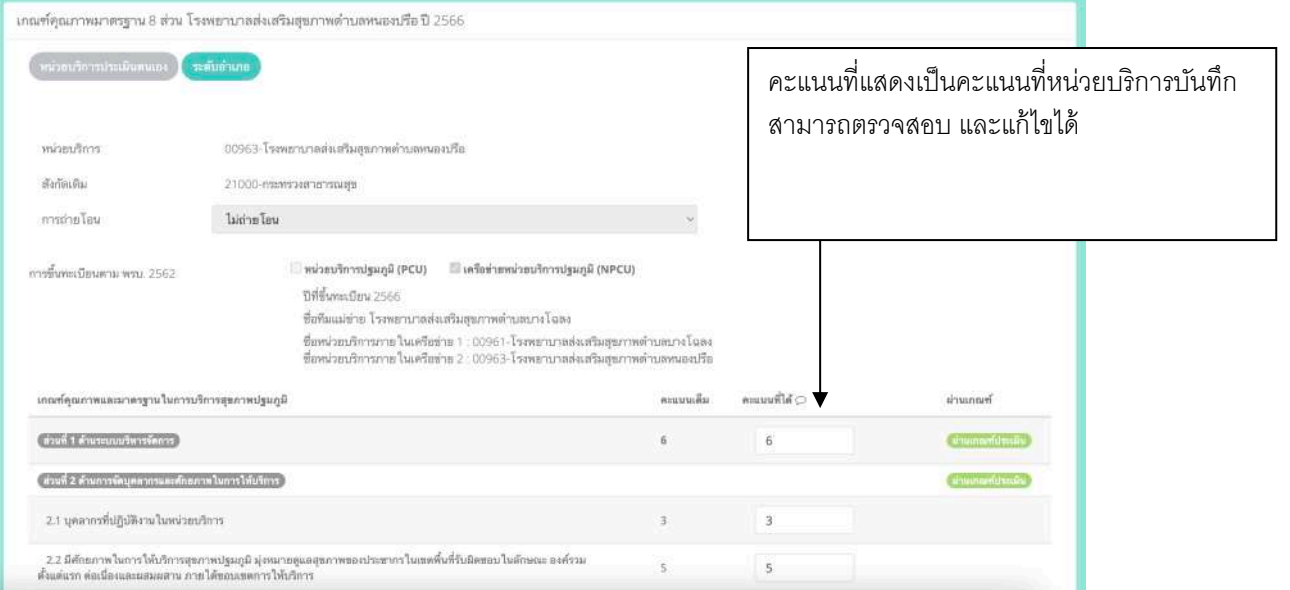

กรอกข้อมูลข้อเสนอแนะ**/**แนวทางการพัฒนา และชื/อ-นามสกุล ผู้รับรองข้อมูลเกณฑ์คุณภาพ มาตรฐาน **8** ส่วน และ เลือกตําแหน่ง **"**ผู้บันทึกข้อมูลเกณฑ์คุณภาพมาตรฐาน **8** ส่วน**"**

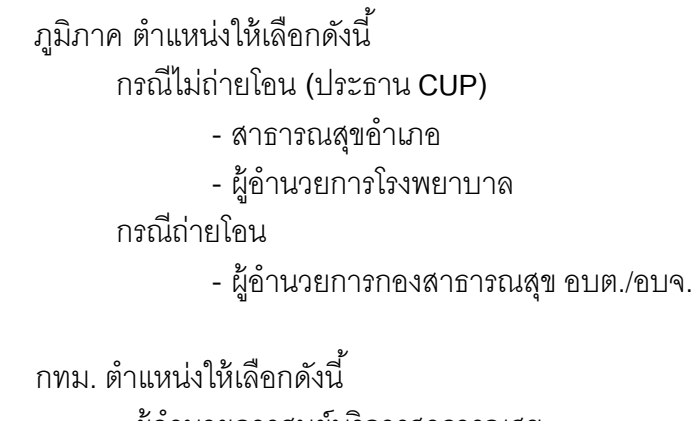

- **-** ผู้อํานวยการศูนย์บริการสาธารณสุข
- ผู้จัดการคลินิก/ผู้บริหารคลินิก
- อื่นๆ ระบุ.........

ภาพแสดงข้อมูลการรับรองคะแนนประเมิน ภูมิภาค กรณีไม่ถ่ายโอน (1)

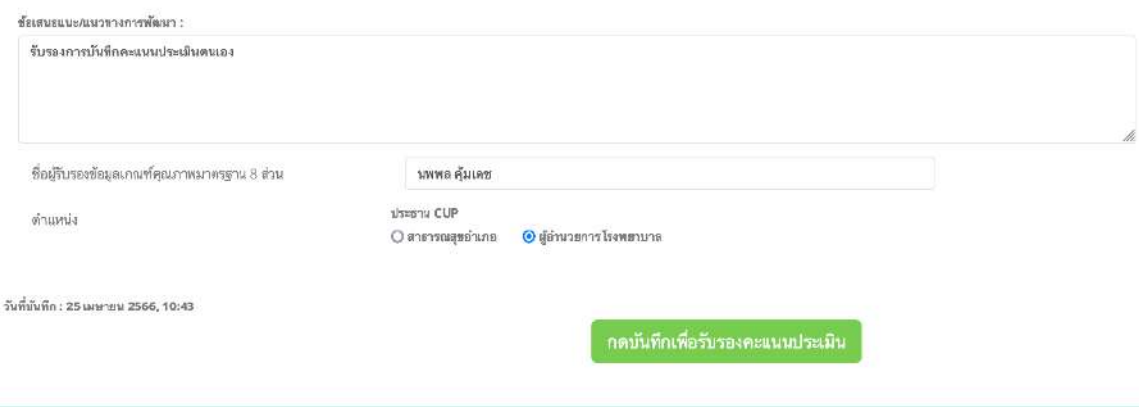

# ภาพแสดงข้อมูลการรับรองคะแนนประเมิน ภูมิภาค กรณีถ่ายโอน (2)

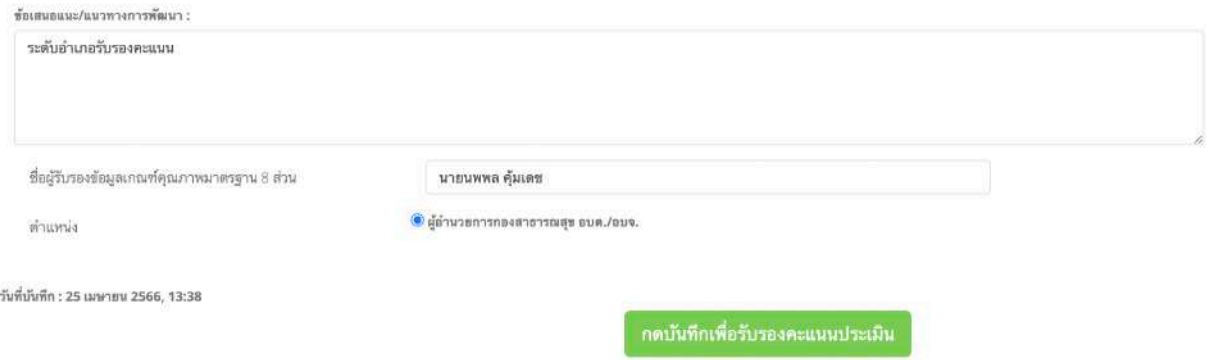

#### ภาพแสดงข้อมูลการรับรองคะแนนประเมิน กทม. (3)

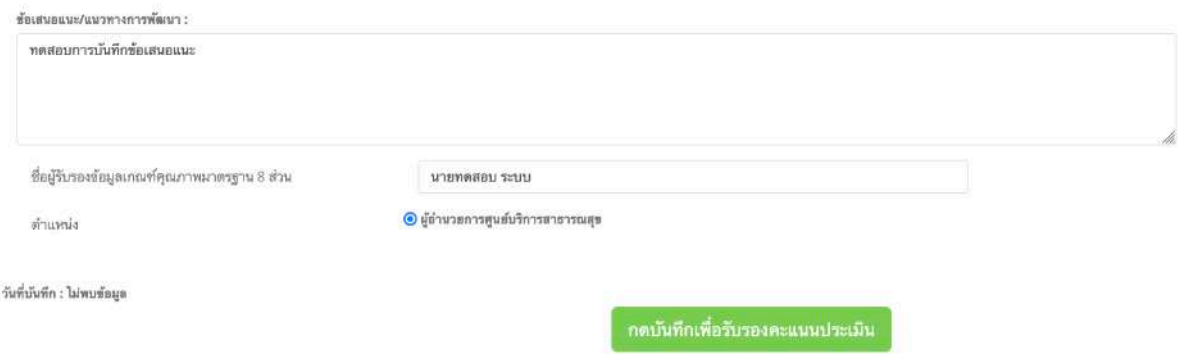

หน่วยบริการที่ระดับอำเภอ/ศูนย์บริการสาธารณะสุขพื้นที่ รับรองคะแนนแล้วจะมีผลการสถานะรับรองดัง

ภาพ

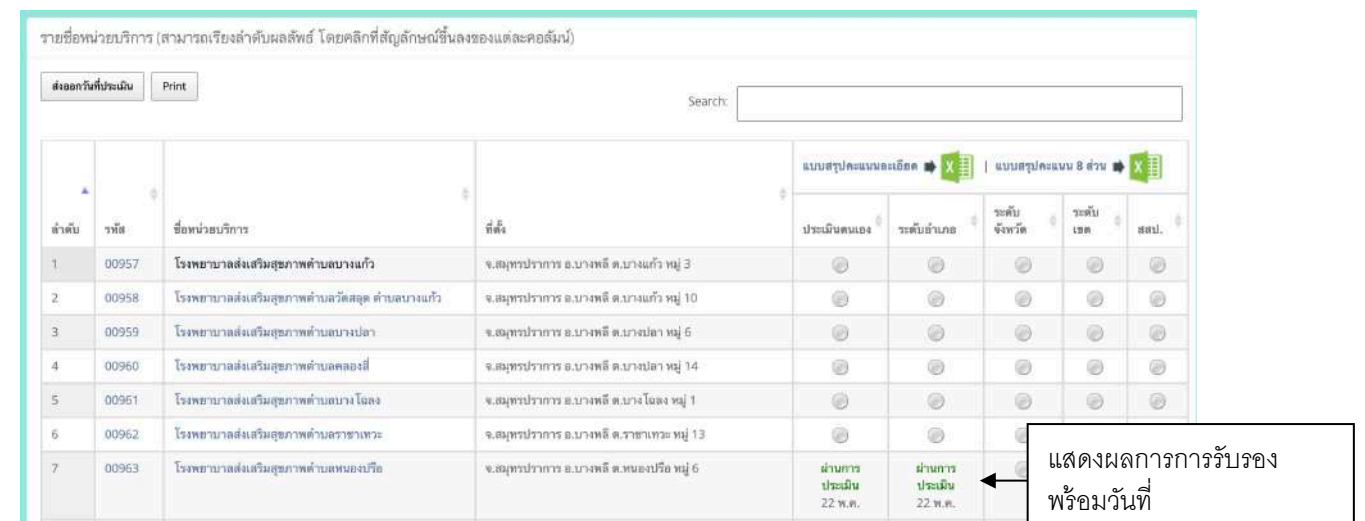

หมายเหตุ ระดับอำเภอ/ศูนย์บริการสาธารสุขพื้นที่ จะสามารถรับรองคะแนนหน่วยบริการที่มีการประเมิน ตนเองเข้ามาแล้วเท่านั้น ไม่สามามรถกดรับรองคะแนนหน่วยที่ยังไม่บันทึกข้อมูลประเมินตนเองได้ โดยระบบจะ แสดงข้อความแจ้งเตือนดังนี J

เกณฑ์คุณภาพมาตรฐาน 8 ส่วน โรงพยาบาลส่งเสริมสุขภาพบัวเกราะ ตำบลราชาเทวะ ปี 2566 ระดับอำเภอ ้หน่วยบริการประเมินตนเอง ์<br>ไม่สามารถบันทึกคะแนนได้ หน่วยบริการต้องบันทึกคะแนนประเมินตนเองก่อน สถานะ

#### **4. การรับรองข้อมูลระดับระดับจังหวัด (ภมู ภิาค) / กลุ่มศูนย์บริการสาธารณสุข 6 กลุ่ม (กทม.)**

้ สำนักงานสาธารณสุขจังหวัด/กลุ่มศูนย์บริการสาธารณสุข จะมีการรับรองผลการประเมิน ทั้งนี้ การเข้าสู่ ระบบจะเหมือนกับระดับหน่วยบริการและระดับอําเภอ โดยจะต้องพิมพ์ username และ password เพื/อเข้าสู่ ระบบ

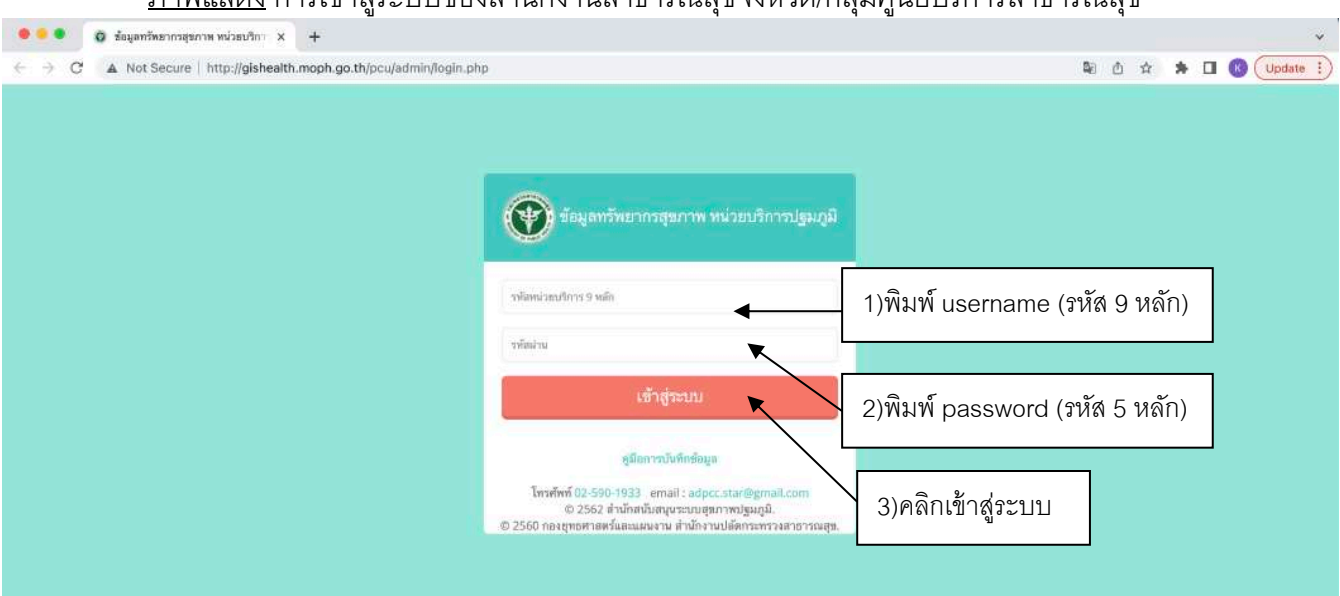

กาพแสดง การเข้าสู่ระบบของสำบักงาบสาธารณสุขจังหวัด/กลุ่มศูนย์บริการสาธารณสุข

ภาพแสดง การบันทึกข้อมูลของผู้บันทึกข้อมูลของสํานักงานสาธารณสุขจังหวัด

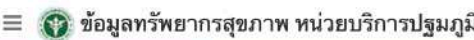

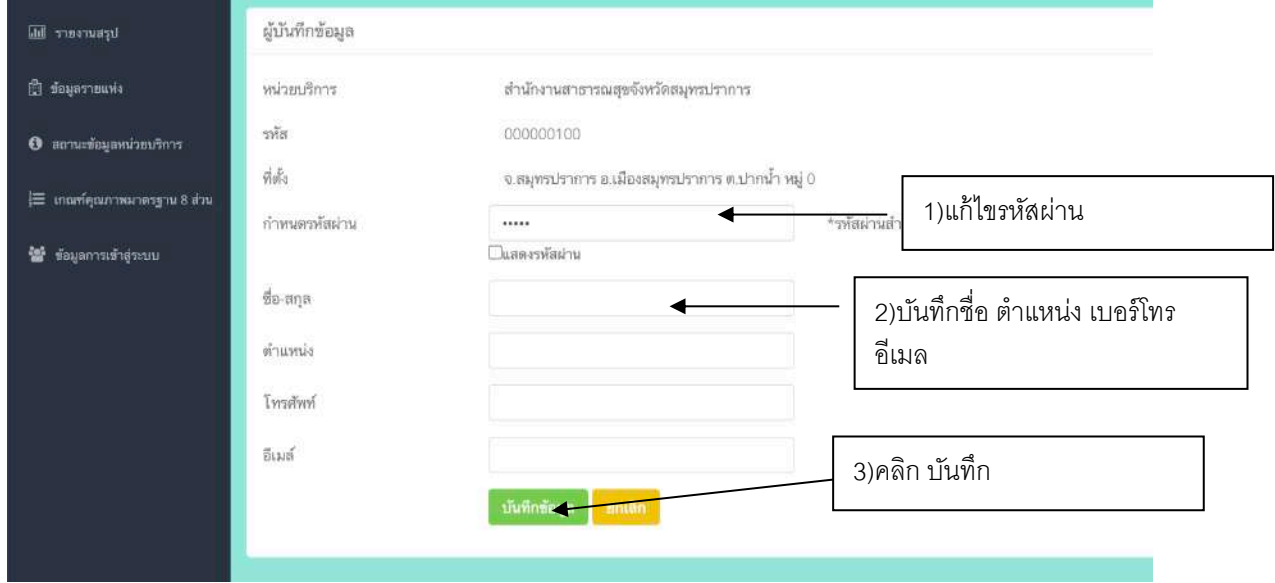

สําหรับรับรองข้อมูลการประเมินตนเองให้คลิกเมนูด้านซ้าย เกณฑ์คุณภาพมาตรฐาน 8 ส่วน จะแสดง รายชื่อหน่วยบริการในจังหวัดนั้น

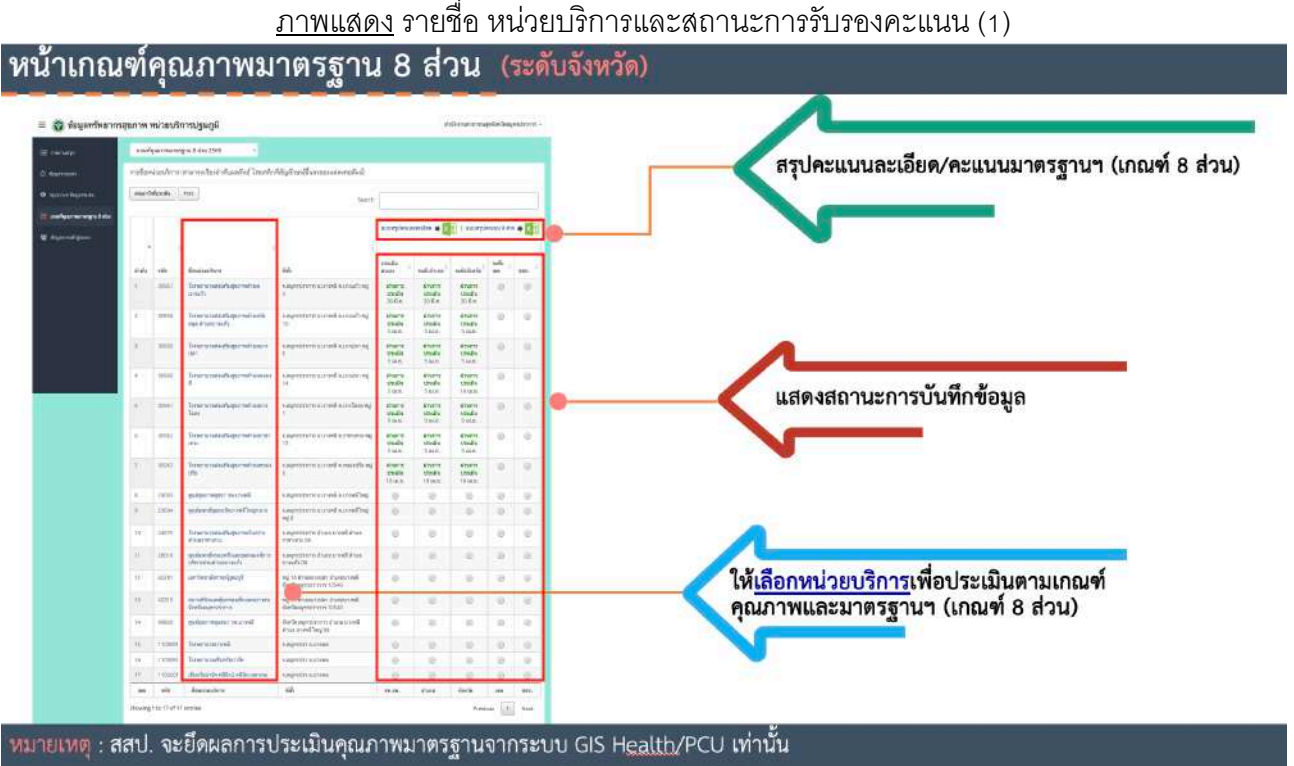

ี่ สามารถเข้าไปรับรองคะแนนได้ โดยการคลิกไปที่ชื่อของหน่วยบริการ และสามารถคลิกดคะแนนในแต่ละ ระดับที่มีการบันทึกเข้ามาได้ กรอกข้อมูลผลการประเมินตามเกณฑ์คุณภาพและมาตรฐานฯ (เกณฑ์ 8 ส่วน) โดย ้ คะแนนเชื่อมโยงกับข้อมูลที่ระดับอำเภอได้ประเมินไว้ (หากระดับจังหวัด ไม่เห็นด้วยกับคะแนนที่ประเมินเข้ามา สามารถแก้ไขคะแนนได้)

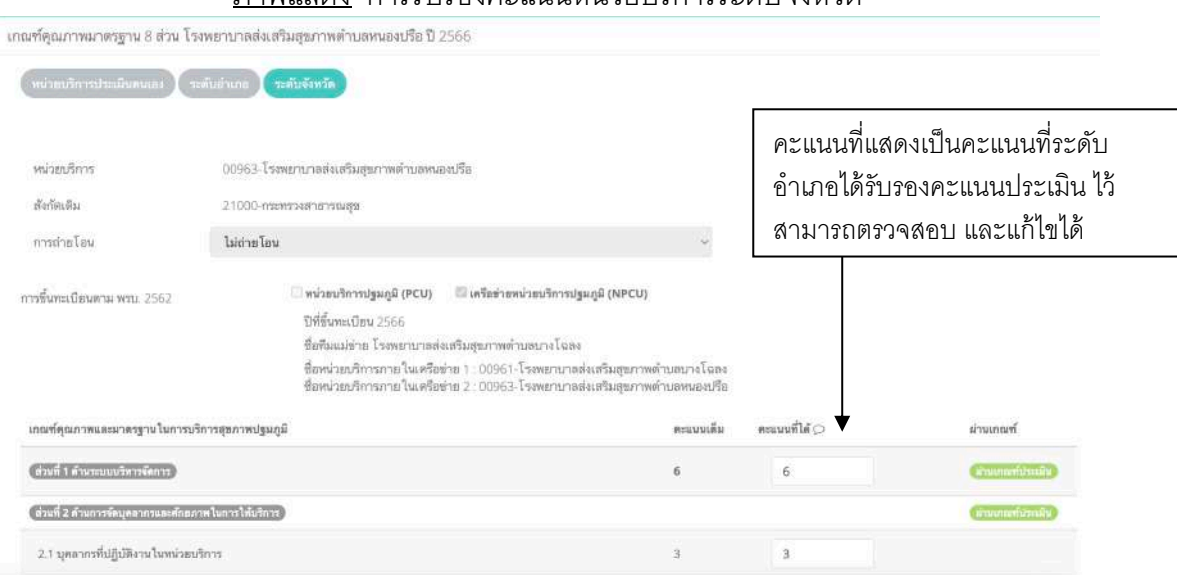

ภาพแสดง การรับรองคะแนนหน่วยบริการระดับจังหวัด

กรอกข้อมูลข้อเสนอแนะ**/**แนวทางการพัฒนา และชื/อ-นามสกุล ผู้รับรองข้อมูลเกณฑ์คุณภาพ มาตรฐาน **8** ส่วน และ เลือกตําแหน่ง **"**ผู้บันทึกข้อมูลเกณฑ์คุณภาพมาตรฐาน **8** ส่วน**"**

ภูมิภาค ตำแหน่งให้เลือกดังนี้ **-** ประธาน ค.ป.ค.ม

 กทม. ตําแหน่งให้เลือกดังนี J **-** ประธาน ค.ป.ค.ม กทม.

ภาพแสดง การรับรองระดับจังหวัด ภูมิภาค

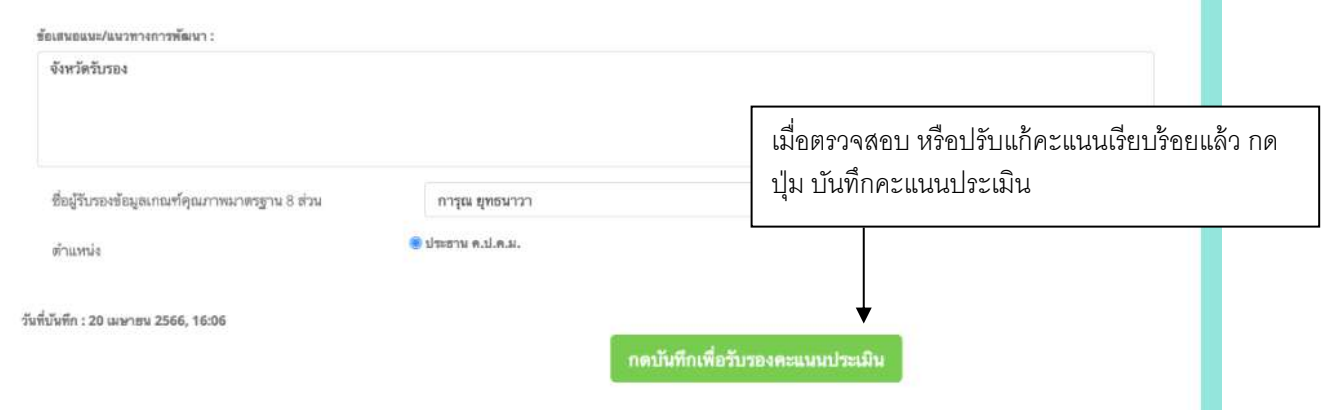

#### ภาพแสดง การรับรองระดับจังหวัด กทม.

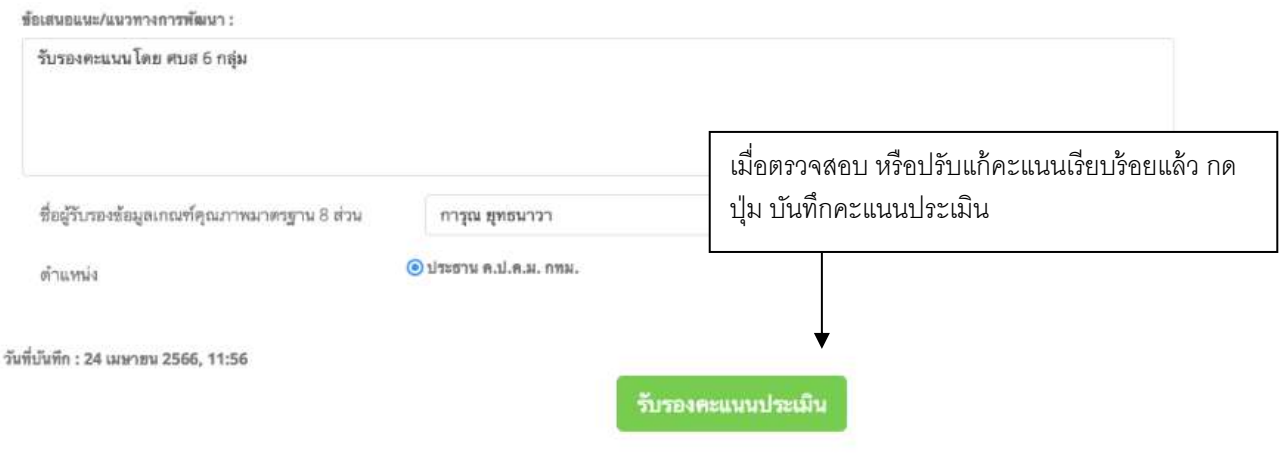

หน่วยบริการที่ระดับจังหวัด/กลุ่มศูนย์บริการสาธารณะสุข รับรองคะแนนแล้วจะมีผลการสถานะรับรองดัง

ภาพ

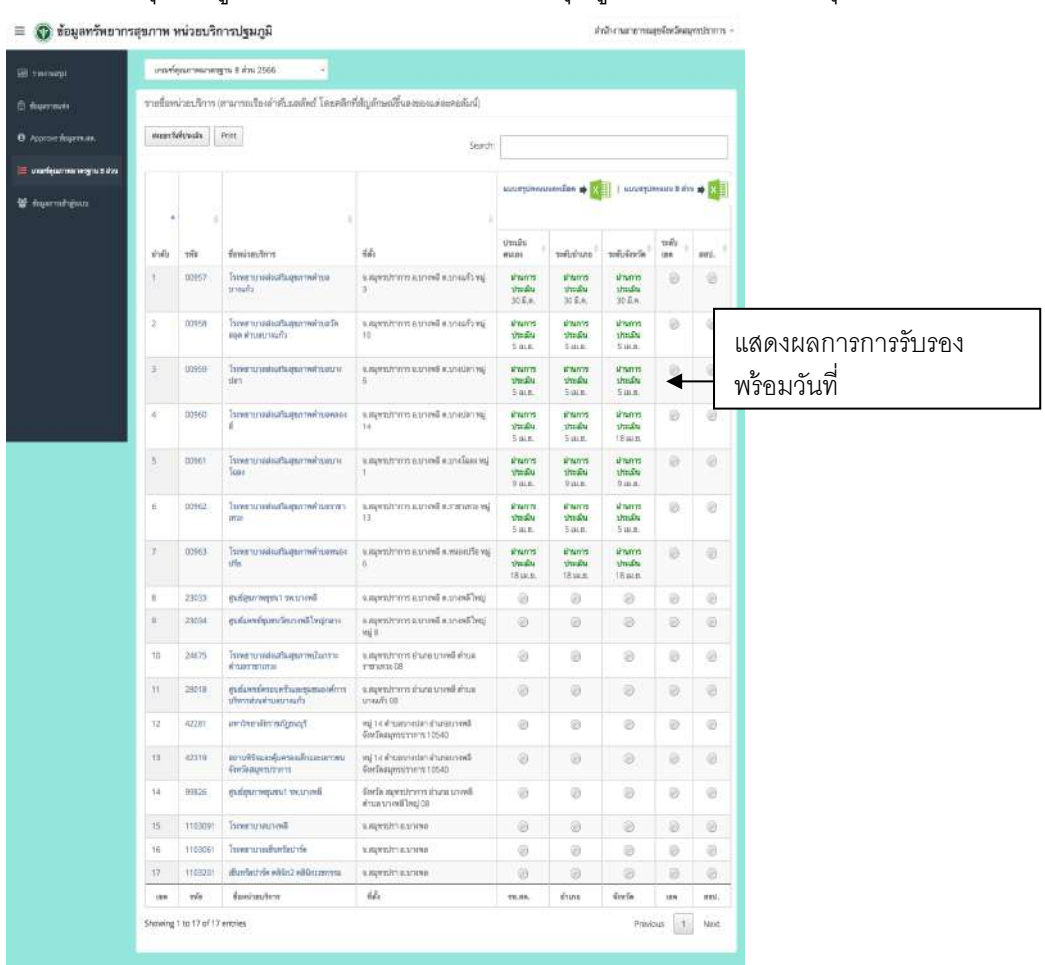

# ภาพแสดง สรุปข้อมูลการประเมินระดับจังหวัด/กลุ่มศูนย์บริการสาธารณสุข

#### **5. การรับรองข้อมูลระดับระดับเขต (ภมู ภิาค) / สํานักอนามัยกรุงเทพมหานคร (กทม.)**

้สำนักงานเขตสุขภาพ/สำนักอนามัยกรุงเทพมหานคร จะมีการรับรองผลการประเมิน ทั้งนี้ การเข้าสู่ระบบ จะเหมือนกับระดับหน่วยบริการและระดับอําเภอ และระดับจังหวัด โดยจะต้องพิมพ์ username และ password เพื/อเข้าสู่ระบบ

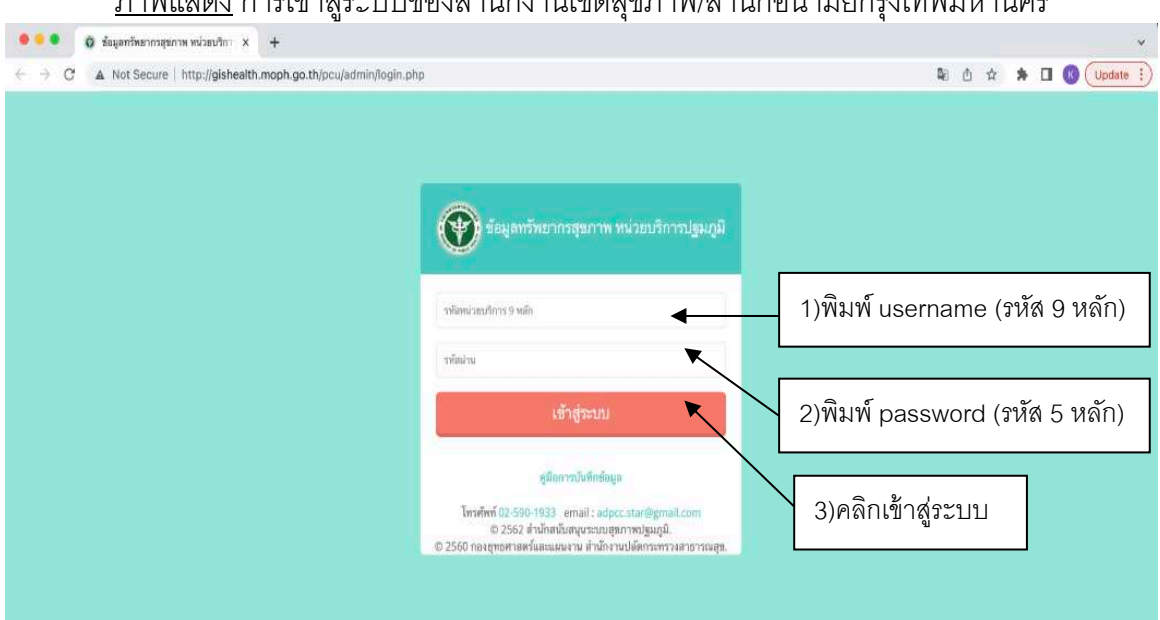

ภาพแสดง กาลเข้าสู่จะ เยตองสำหรับงานเขตสุขภาพ/สิ่งนักอนางนั้ยกอนนุษยนเอก

# <u>ภาพแสดง</u> ผู้บันทึกข้อมูลสำนักงานเขตสุขภาพ/สำนักอนามัยกรุงเทพมหานคร<br>————————————————————

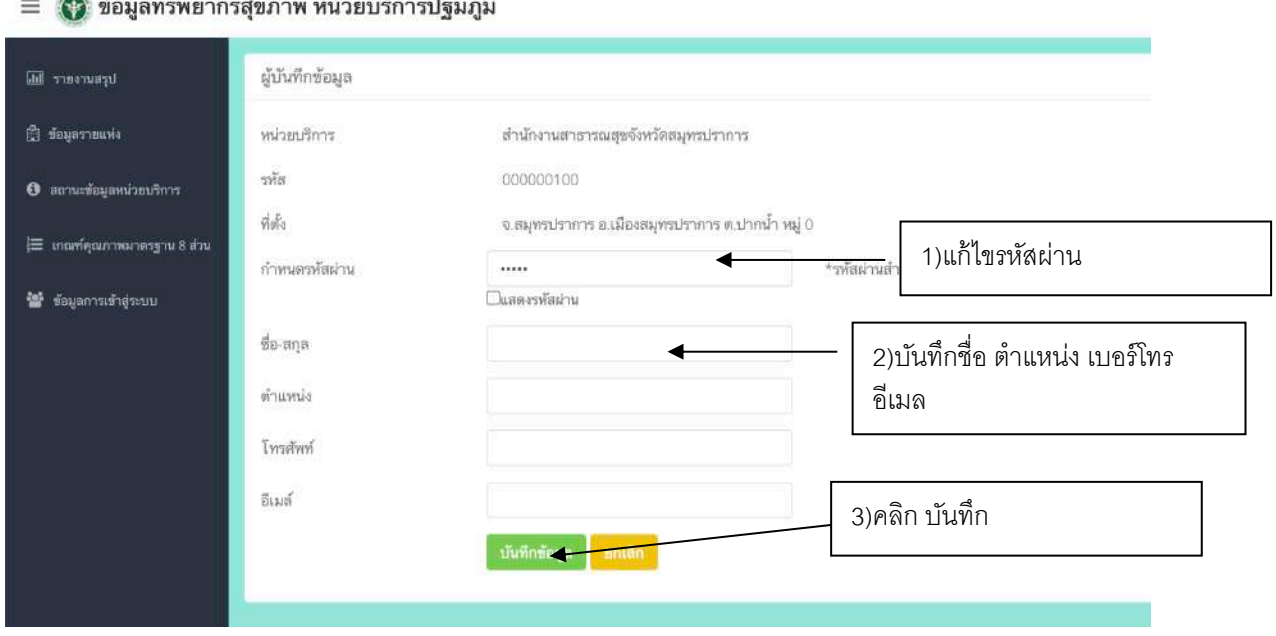

สําหรับรับรองข้อมูลการประเมินตนเองให้คลิกเมนูด้านซ้าย เกณฑ์คุณภาพมาตรฐาน 8 ส่วน จะแสดง รายชื่อจังหวัดและข้อมูลสรุปในจังหวัดนั้น

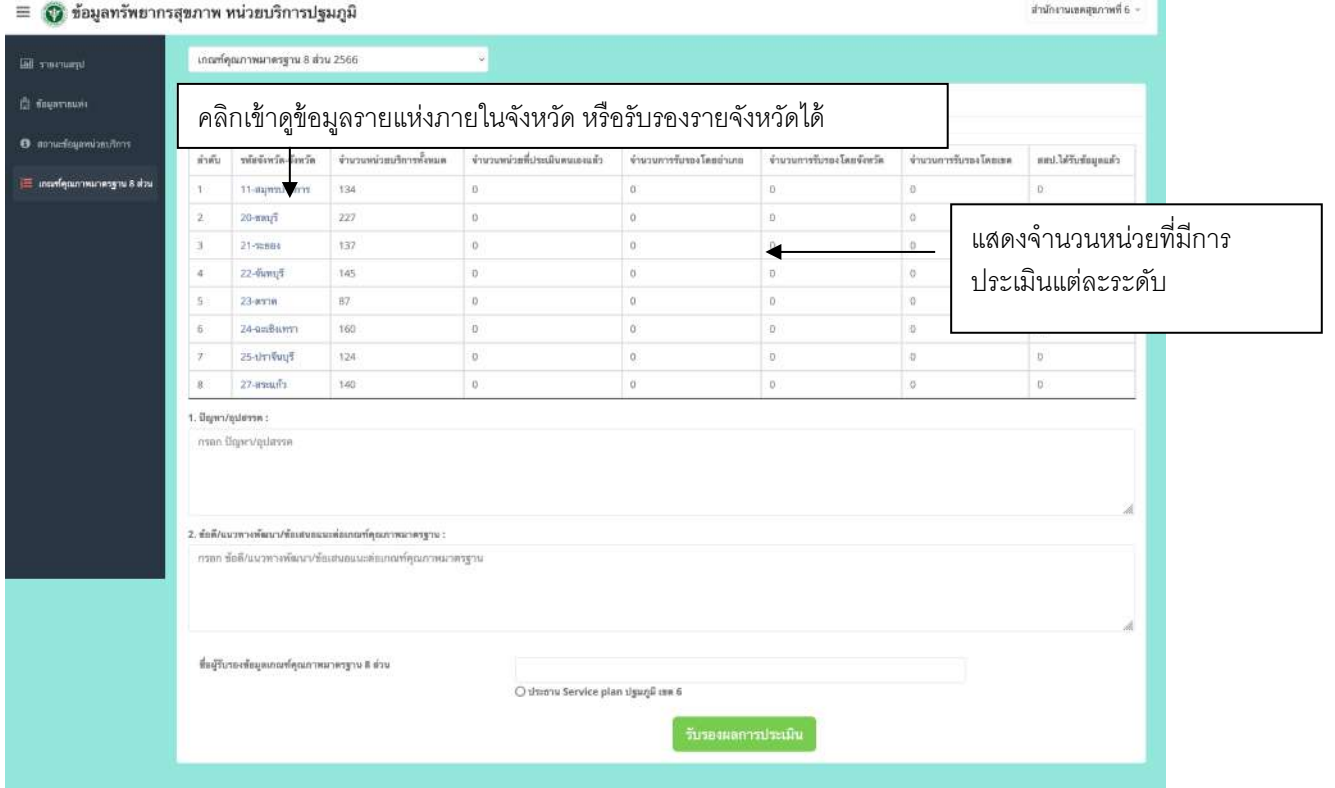

### ภาพแสดง หน้าสรุปข้อมูลสํานักงานเขตสุขภาพ

### ภาพแสดง หน้าสรุปข้อมูลสํานักอนามัยกรุงเทพมหานคร

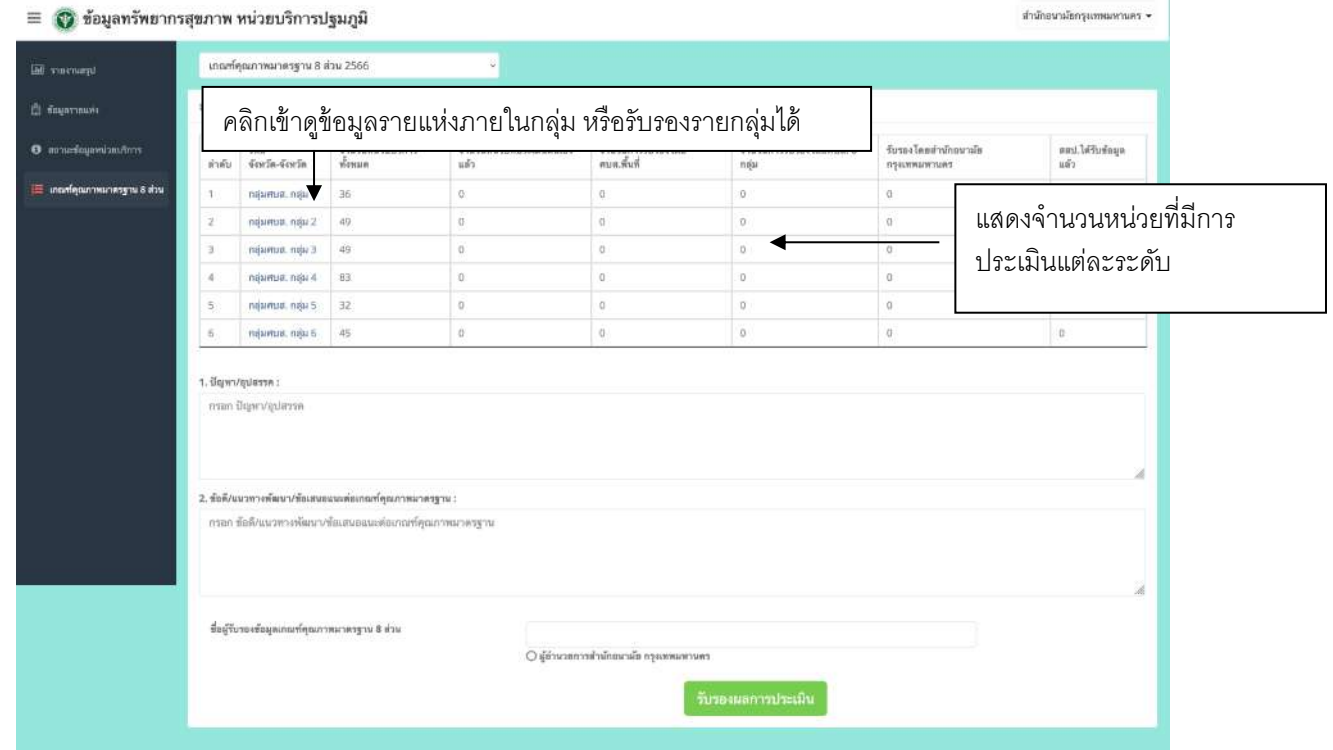

สำหรับเขตบริการสุขภาพ/สำนักอนามัยกรุงเทพมหานคร สามารถรับรองคะแนนประเมินทั้งหมดจากหน้า ี สรุปข้อมูลได้ โดยกรอกข้อมูลข้อเสนอแนะ/แนวทางการพัฒนา และชื่อ-นามสกุล ผู้รับรองข้อมูลเกณฑ์คุณภาพ มาตรฐาน 8 ส่วน และ เลือกตำแหน่ง "ผู้บันทึกข้อมูลเกณฑ์คุณภาพมาตรฐาน 8 ส่วน"

ภูมิภาค ตำแหน่งให้เลือกดังนี้

- ประธาน Service Plan ปฐมภูมิเขต

กทม. ตําแหน่งให้เลือกดังนี J

a Mariana

- ผู้อํานวยการสํานักอนามัยกรุงเทพมหานคร

#### ภาพแสดง การรับรองระดับสํานักเขตสุขภาพ

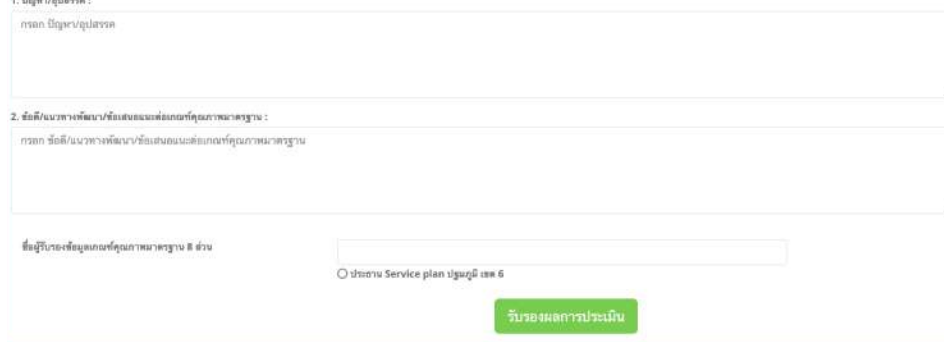

# ภาพแสดง การรับรองระดับสํานักอนามัยกรุงเทพมหานคร

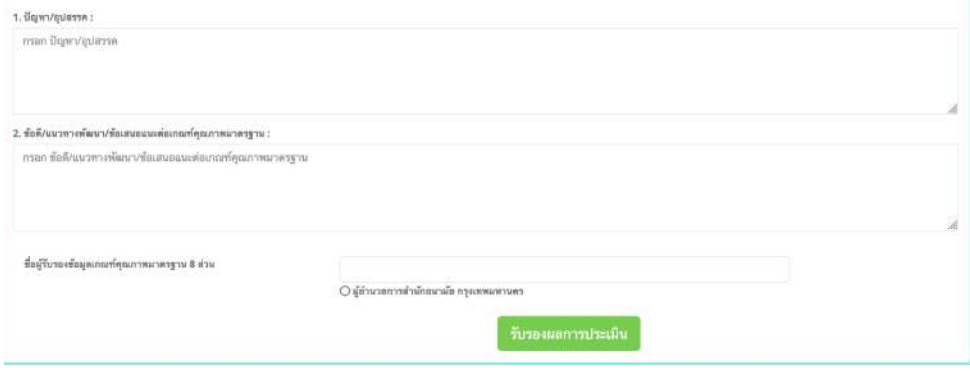

กรณีการรับรองรายจังหวัด สามารถเลือกจังหวัดหรือกลุ่มศูนย์บริการสาธารณสุข เพื/อเข้าไปรับรองคะแนน ได้ โดยการคลิกไปที่จัวหวัดหรือรายชื่อกลุ่มศูนย์บริการสาธารณสุขนั้น และสามารถคลิกดูคะแนนในแต่ละระดับที่ มีการบันทึกเข้ามาได้ กรอกข้อมูลผลการประเมินตามเกณฑ์คุณภาพและมาตรฐานฯ (เกณฑ์ w ส่วน) โดยคะแนน เชื่อมโยงกับข้อมูลที่ระดับอำเภอได้ประเมินไว้ (หากระดับจังหวัด ไม่เห็นด้วยกับคะแนนที่ประเมินเข้ามา สามารถ แก้ไขคะแนนได้)

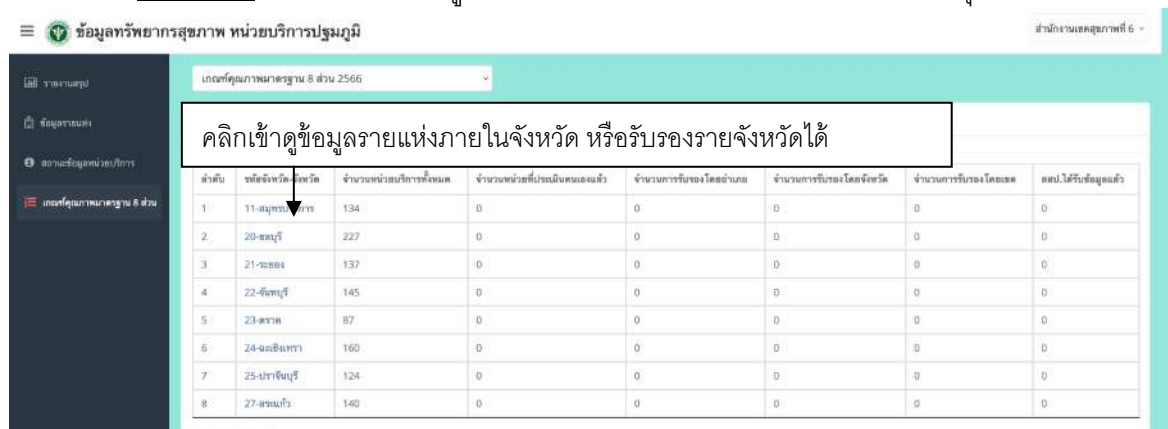

#### ภาพแสดง การเข้าแสดงข้อมลรายจังหวัดหรือคลิกรับรองรายจังหวัด เขตสุขภาพ

#### ภาพแสดง การเข้าแสดงข้อมูลรายกลุ่มศบส. หรือคลิกรับรองรายกลุ่มศบส.

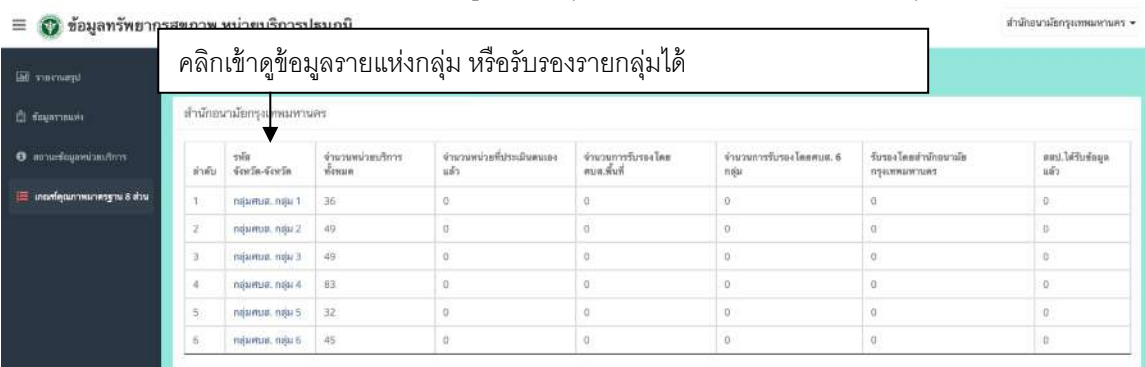